**CENTRO PAULA SOUZA ETEC PROF. MASSUYUKI KAWANO Técnico em Informática**

**Adrian Hideki dos Santos Demétrius Henrique Rodrigues Douglas Felipe Ramos Sodré Guilherme Aportas Flor Verga Wesley Servelin de Souza**

# **CARDÁPIO INFORMATIZADO**

**Tupã 2016**

**Adrian Hideki dos Santos Demétrius Henrique Rodrigues Douglas Felipe Ramos Sodré Guilherme Aportas Flor Verga Wesley Servelin de Souza** 

# **CARDÁPIO INFORMATIZADO**

Trabalho de Conclusão de Curso apresentado ao Curso Técnico em Informática da ETEC Massuyuki Kawano pelos Profs. Ewerton Silva e Paula Regina Garcia Zanini como requisito parcial para a obtenção do titulo de Técnico em Informática.

**Tupã 2016**

#### **RESUMO**

O sistema desenvolvido irá agilizar os serviços de um restaurante ou lanchonete no gerenciamento de pedidos dos clientes, mostrando os produtos em um cardápio informatizado, otimizando o tempo de serviço dos atendentes e na produção dos pratos ou lanches. O objetivo principal do software é o gerenciamento de pedidos feitos pelos clientes, que ajudará na otimização do tempo de atendimento e realização dos pratos, o sistema conta também com gerenciamento de estoque, resumo de vendas e registro de compras. Foram desenvolvidas as tabelas utilizando o programa SQL Server, tendo como base o Diagrama de Fluxo de Dados (DFD), o Modelo de Entidade e Relacionamento (MER), a programação foi realizada com o Delphi(XE7). Foi pesquisado todo conteúdo necessário para a criação do software na escola, buscando solucionar as dificuldades e duvidas da equipe. Através de todo conhecimento adquirido no decorrer do curso foi possível à conclusão do programa. Este software é funcional, simples de ser manuseado, atente a expectativa do publico alvo e com base no programa foi criado um manual de apoio para quando surgir uma duvida sobre o manuseio ou funcionamento do software o usuário do programa possa consulta-lo.

**Palavras Chaves:** Software, otimização, restaurante, lanchonete.

# LISTA DE ILUSTRAÇÕES

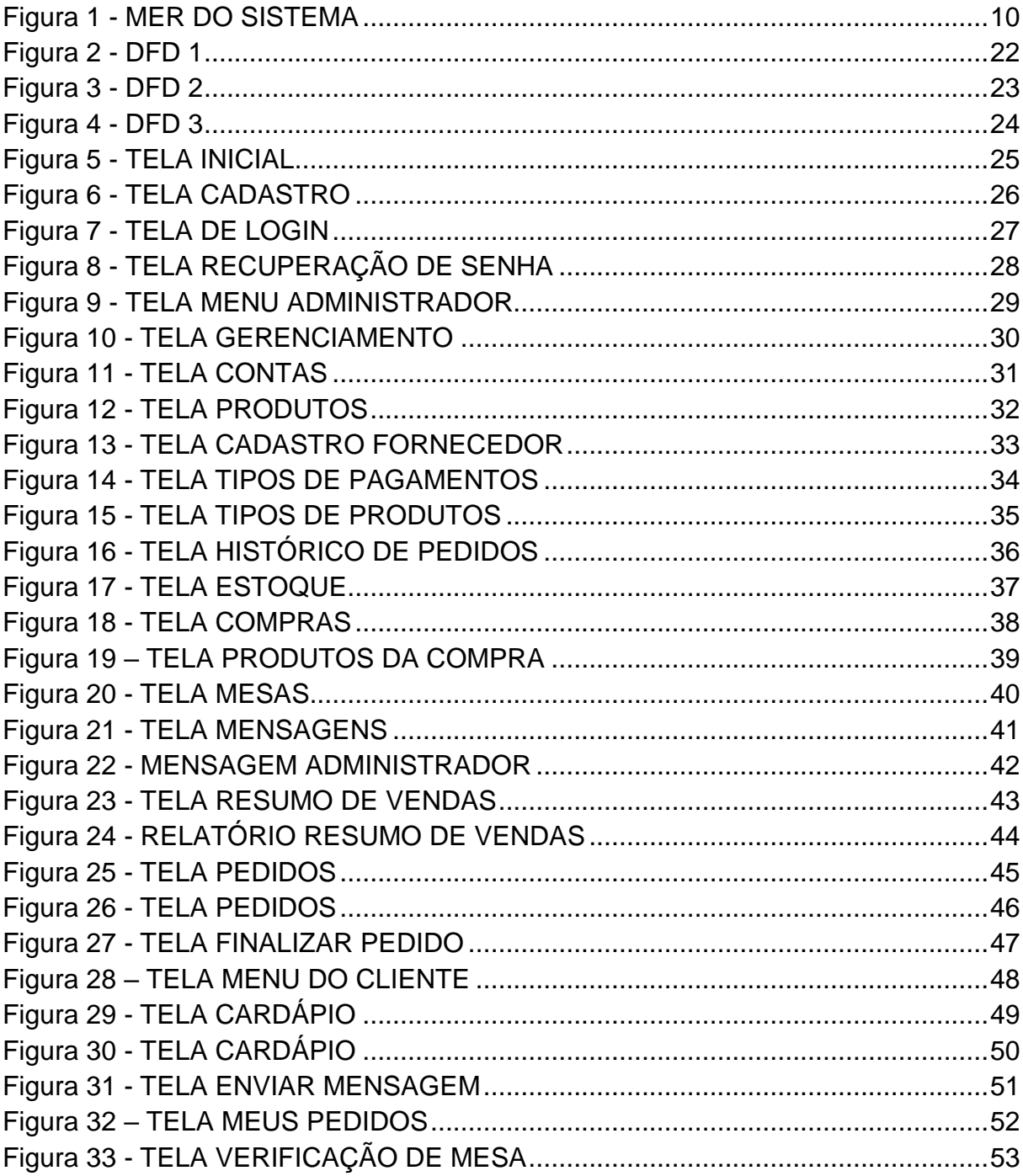

#### **LISTA DE TABELAS**

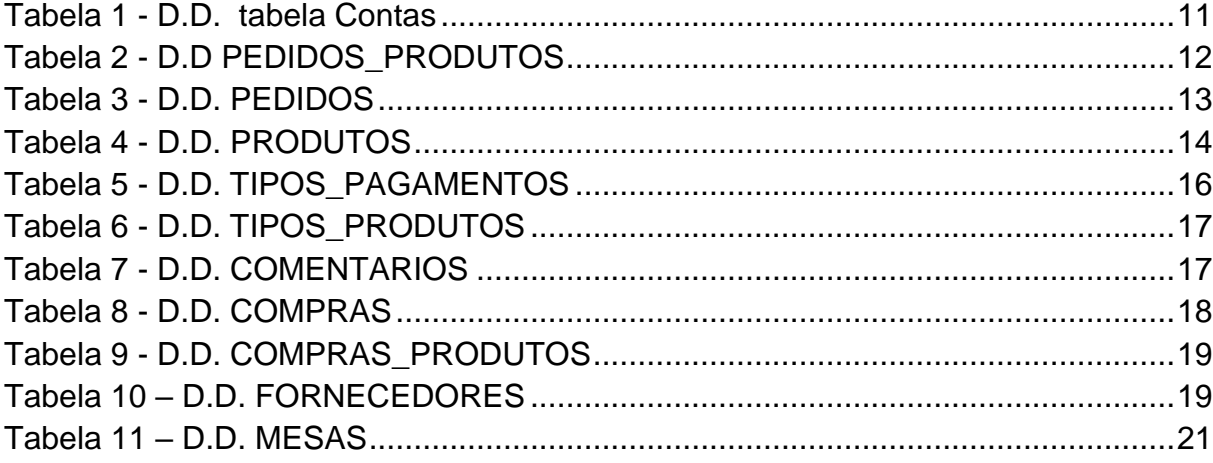

#### **LISTA DE ABREVIATURAS E SIGLAS**

Diagrama de Fluxo de Dados (DFD)

Modelo Entidade Relacionamento (MER)

Sistema Gerenciador de Banco de Dados (SGBD)

## **SUMÁRIO**

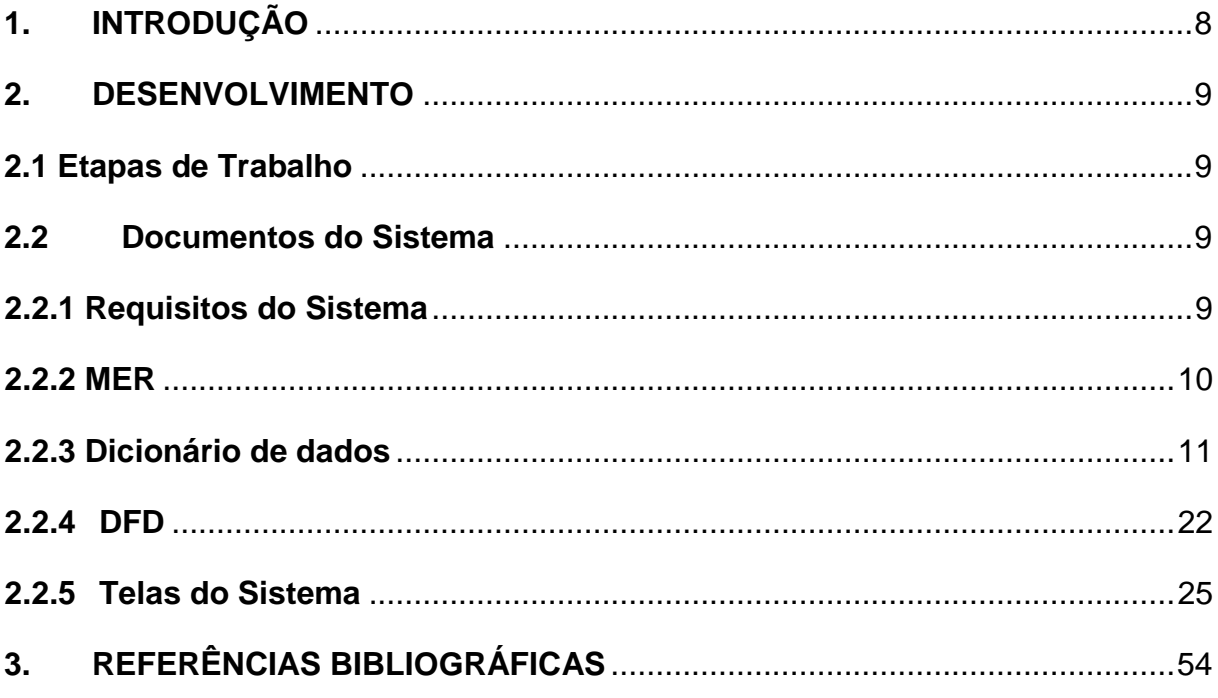

#### <span id="page-7-0"></span>**1. INTRODUÇÃO**

Desenvolver um programa de computador (software) para facilitar e cortar gastos de empresas de pequeno a médio porte na área de comercio alimentício. Com a criação de um cardápio virtualizado para a realização de pedidos pelos clientes e também para controle e agilidade do administrador de suas vendas, sendo possível ver o resumo, os pedidos o valor total, etc.

Realizar o serviço de receber os pedidos dos clientes e enviar para o gerenciador do programa para a confirmação e realização do mesmo. Para a finalização da conta (pagamento) o sistema conta com uma ferramenta que já mostra o valor total dos pedidos da mesa selecionada.

O programa administra todos os pedidos que serão feitos pelo próprio cliente dispensando os atendentes desta função, economizando serviços permitindo que o funcionário apenas sirva e auxilie o cliente. Para controlar o programa o gerente conta com um confirmador de pedidos, que o cliente envia o que deseja, o responsável irá confirmar o pedido, enviando para o cliente que os seu pedido está em preparo. O software conta com um resumo de vendas totais do dia para ajudar na finalização de caixa do restaurante.

Tendo como base o comércio alimentício, que sempre está em recorrência de serviços e carência na execução do mesmo. Com isso é possível ver a oportunidade com um software de utiliza-lo nessa área para aumentar os lucros da empresa e deixar com um sistema moderno e eficaz.

#### <span id="page-8-0"></span>**2. DESENVOLVIMENTO**

#### <span id="page-8-1"></span>**2.1 Etapas de Trabalho**

O sistema foi desenvolvido utilizando a plataforma Delphi na versão XE7 (o Delphi é uma plataforma de desenvolvimento de aplicativos para Windows, Mac e sistemas de smartphones como o Android e IoS), tendo relação com o banco de dados para a manipulação dos dados que serão inseridos no sistema, utilizando a o SGBD SQL SERVER da Microsoft (o SQL SERVER é um gerenciador de banco de dados, permitindo sua criação, aplicação e manipulação de tabelas e objetos do banco. Com o SQL Server é possível criar códigos e combiná-los com o Delphi para o desenvolvimento de um sistema de informática), para realizar a formatação do sistema foi utilizado o Photoshop (software famoso para edição de fotos com uma grande liberdade e grandes resultados).

#### <span id="page-8-2"></span>**2.2 Documentos do Sistema**

#### <span id="page-8-3"></span>**2.2.1 Requisitos do Sistema**

-Controle de acesso através de uma conta e senha;

-Sistema de Estoque;

-Efetuação e Controle de Pedidos;

-Listagem de Produtos;

-Cadastro de Produtos, Mesas, Fornecedores, compras, tipos de pagamentos, tipos de produtos e contas;

-Conta com um mini sistema de envio das mensagens do cliente;

-Visualizador das mensagens;

-Listagem dos Produtos;

-Listagem dos Pedidos Realizados;

-Relatório de Vendas Concluídas;

-Gerenciamento de Compras;

#### <span id="page-9-1"></span>**2.2.2 MER**

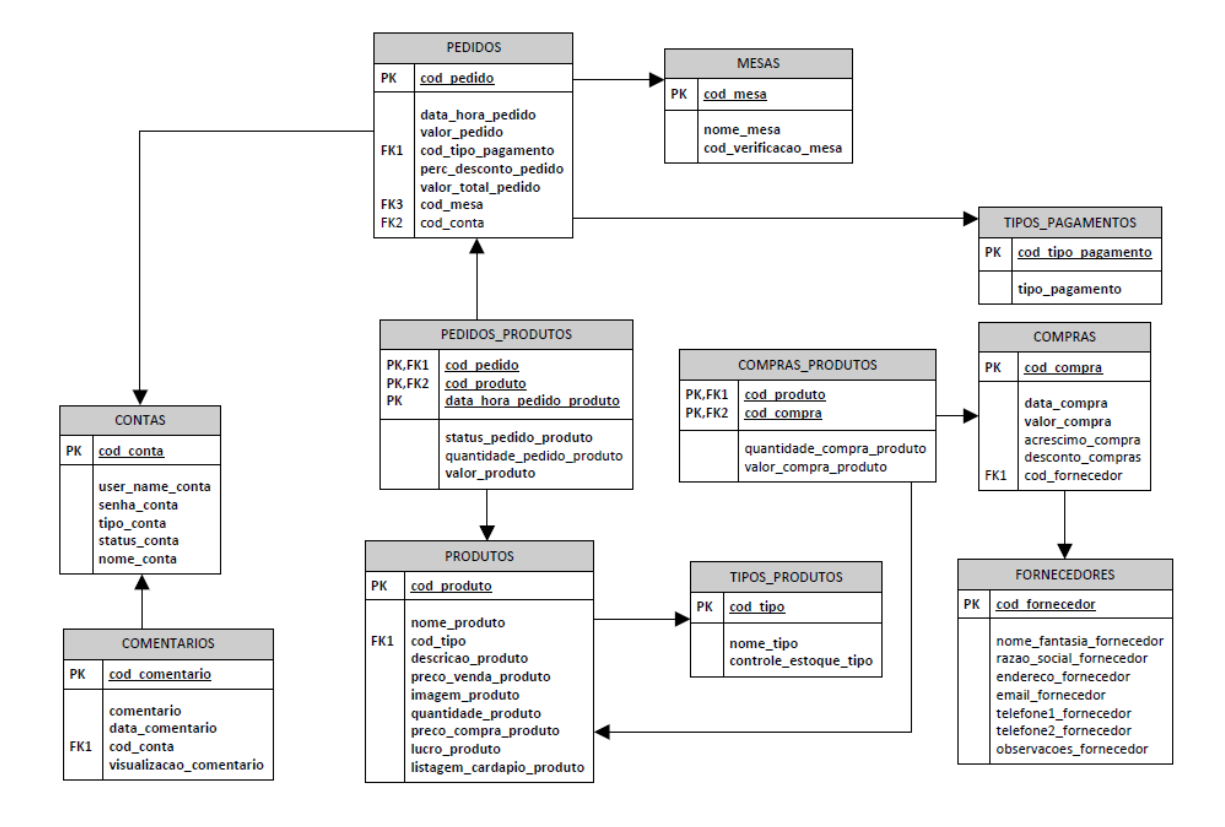

#### <span id="page-9-0"></span>**Figura 1 - MER DO SISTEMA**

#### **2.2.3 Dicionário de dados**

#### **Tabela 1 - D.D. tabela Contas**

<span id="page-10-1"></span><span id="page-10-0"></span>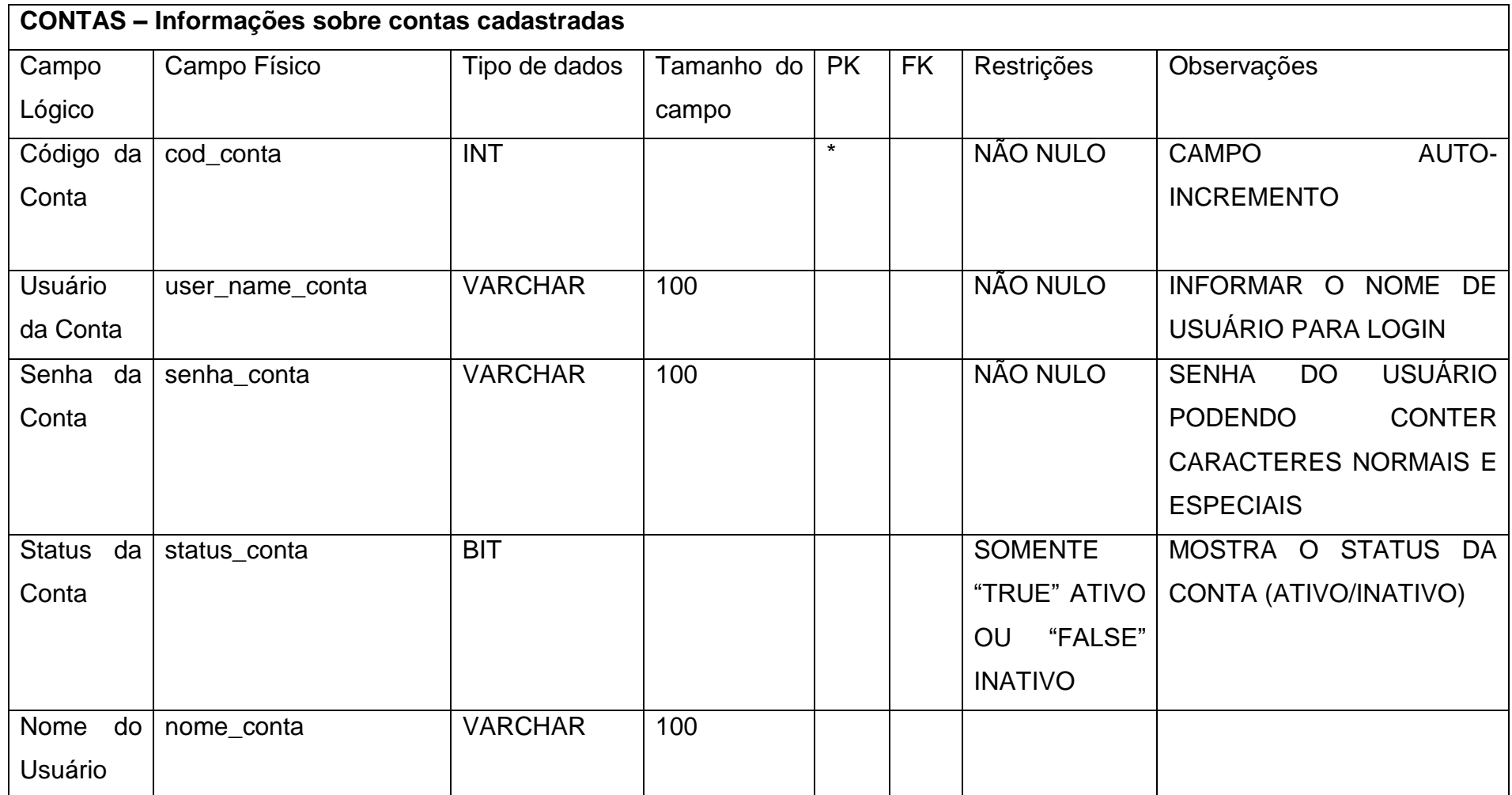

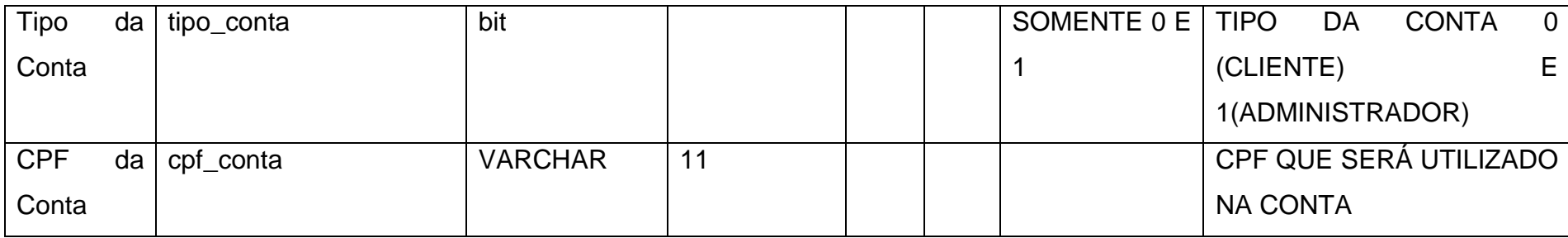

#### **Tabela 2 - D.D PEDIDOS\_PRODUTOS**

<span id="page-11-0"></span>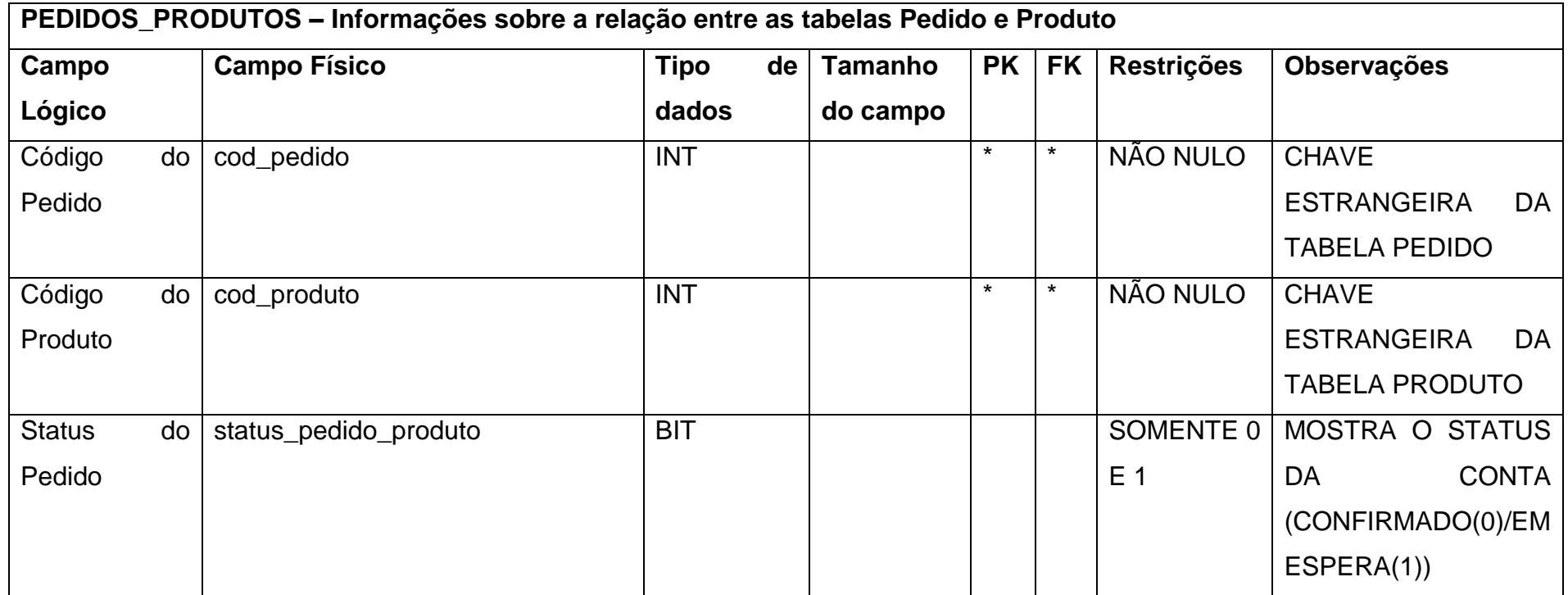

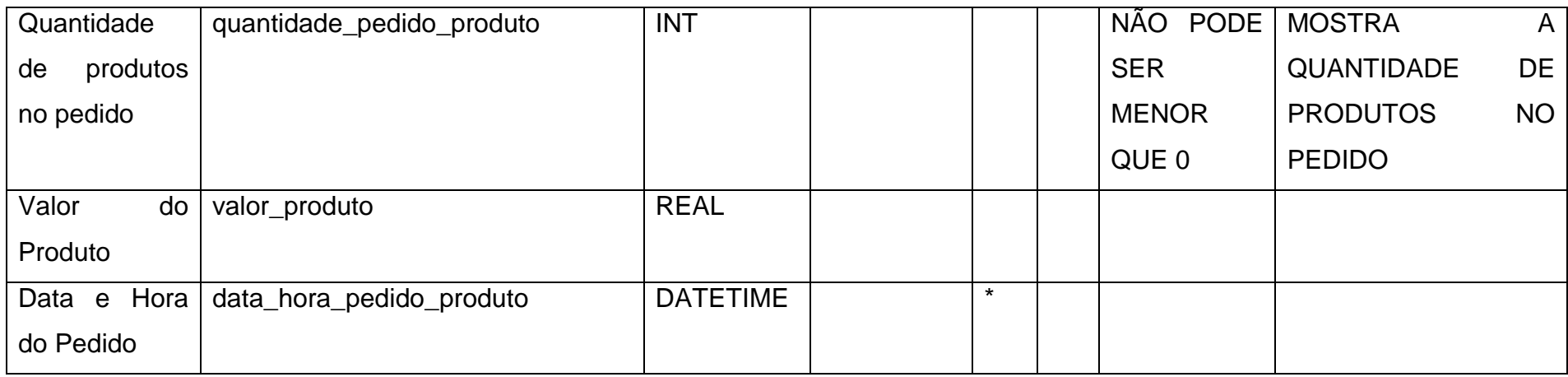

#### **Tabela 3 - D.D. PEDIDOS**

<span id="page-12-0"></span>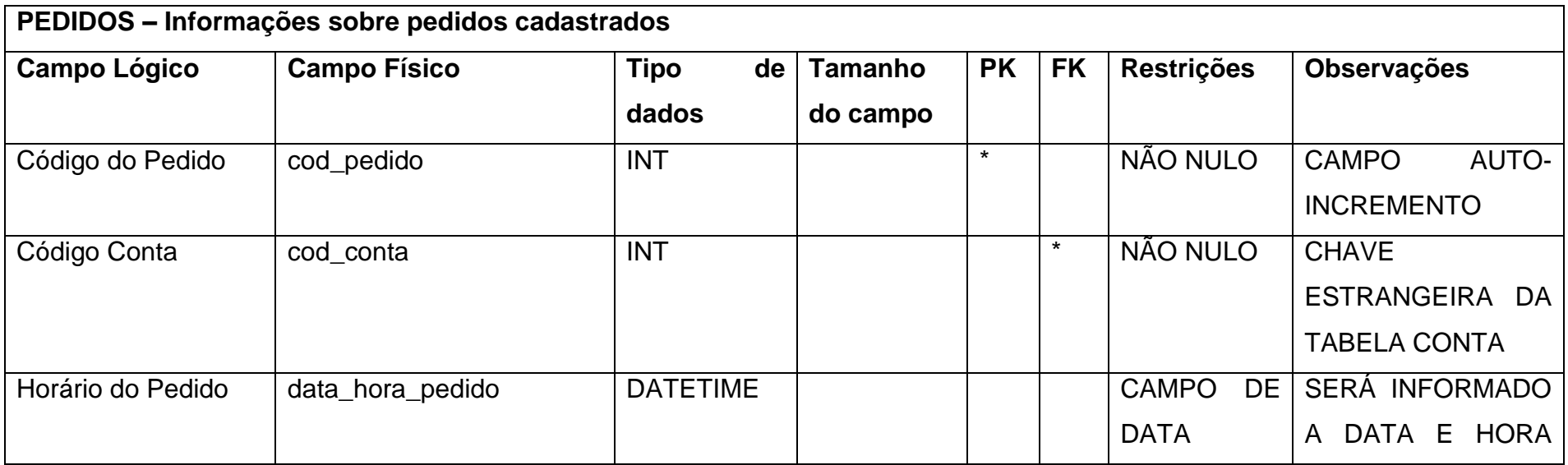

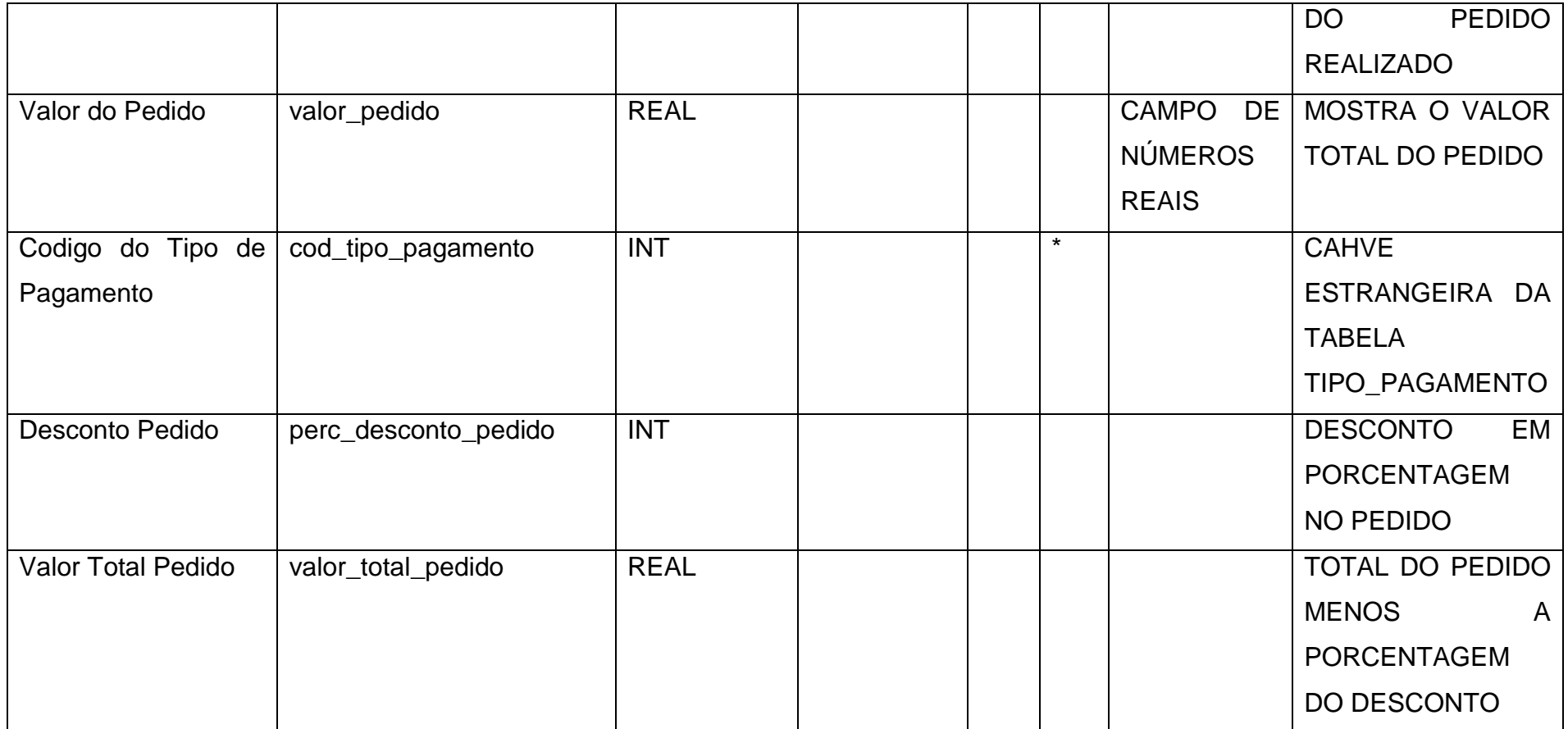

#### **Tabela 4 - D.D. PRODUTOS**

<span id="page-13-0"></span>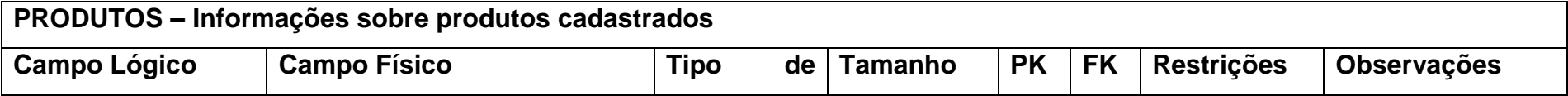

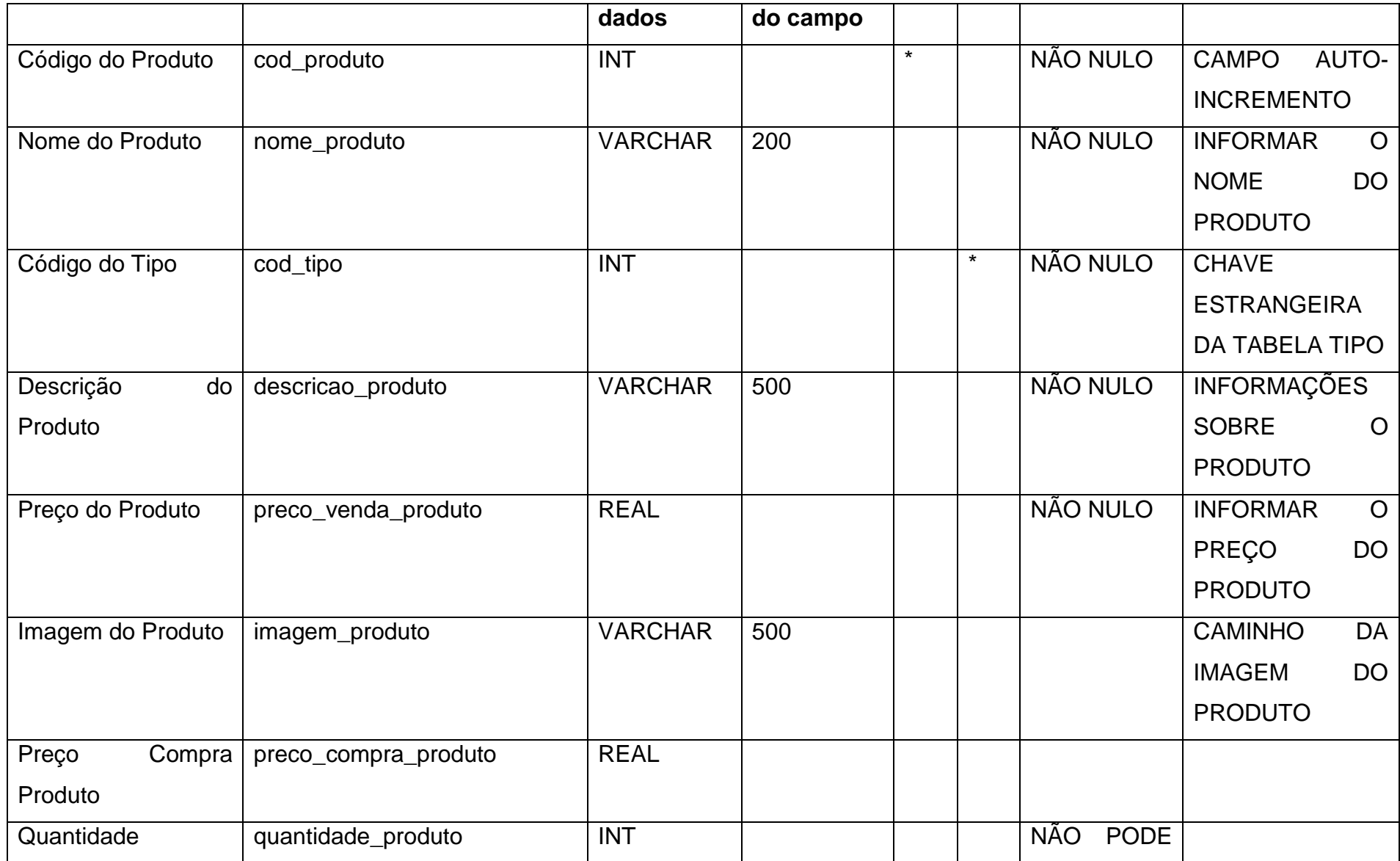

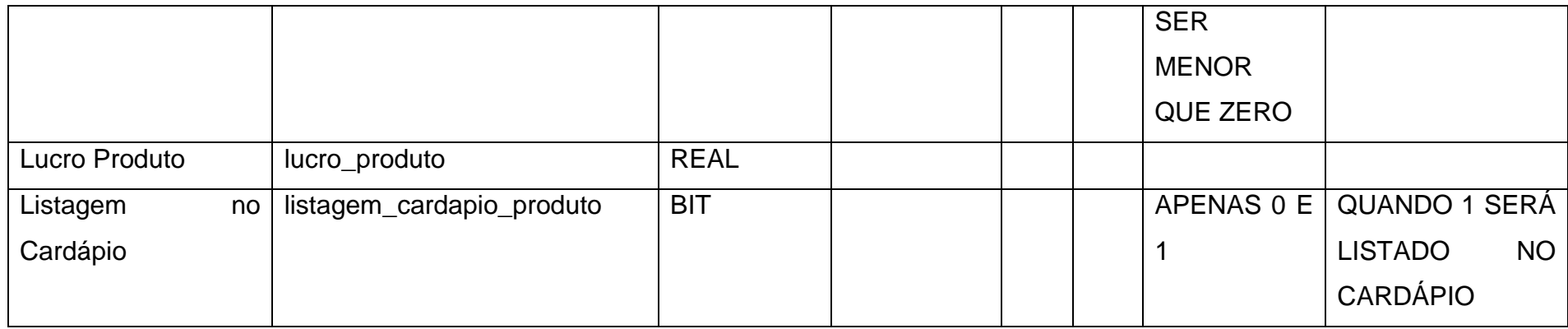

# **Tabela 5 - D.D. TIPOS\_PAGAMENTOS**

<span id="page-15-0"></span>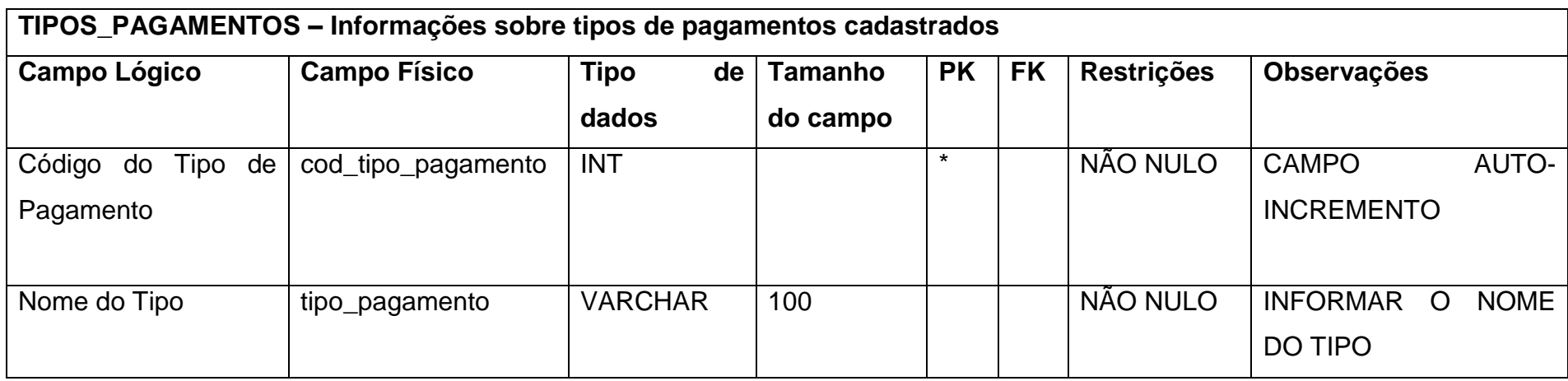

#### **Tabela 6 - D.D. TIPOS\_PRODUTOS**

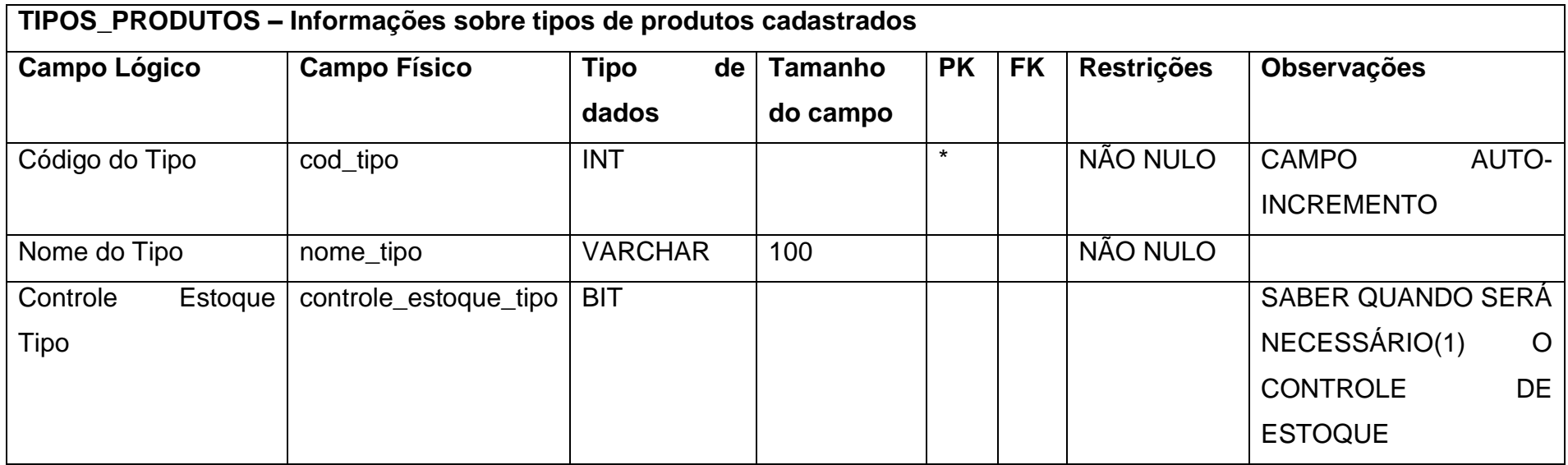

<span id="page-16-0"></span>Fonte: Autoria própria

#### **Tabela 7 - D.D. COMENTARIOS**

<span id="page-16-1"></span>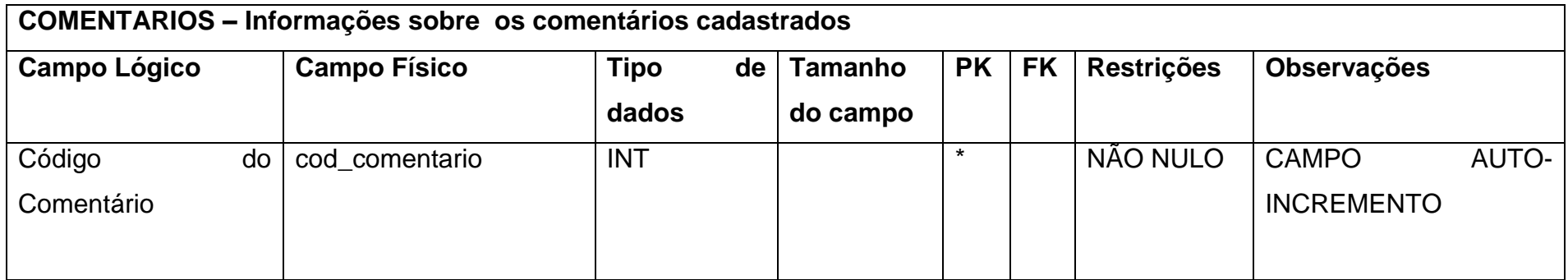

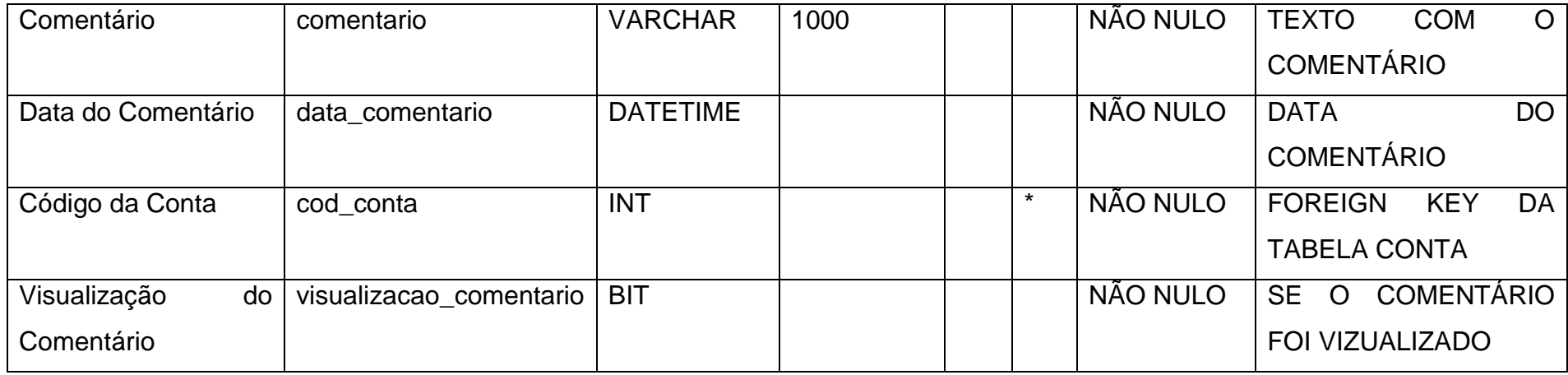

#### **Tabela 8 - D.D. COMPRAS**

<span id="page-17-0"></span>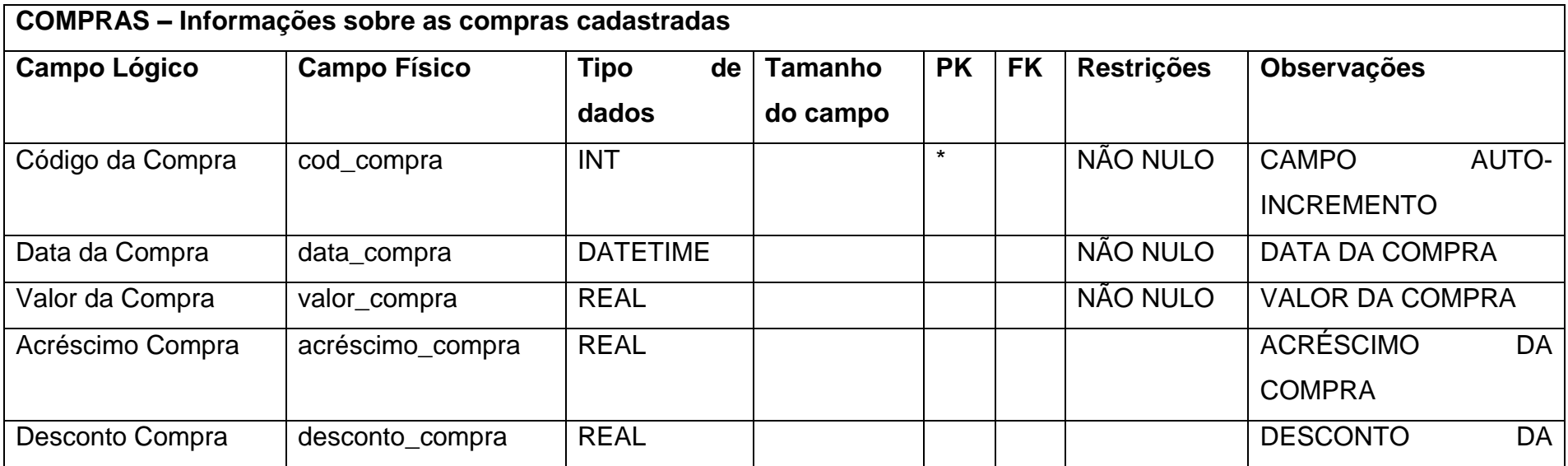

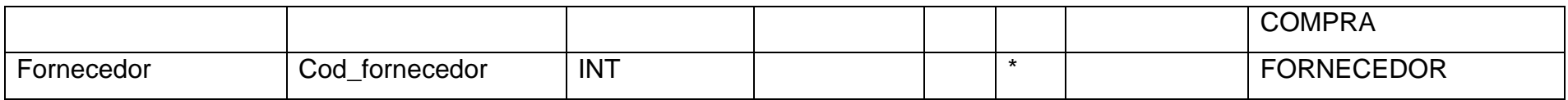

#### **Tabela 9 - D.D. COMPRAS\_PRODUTOS**

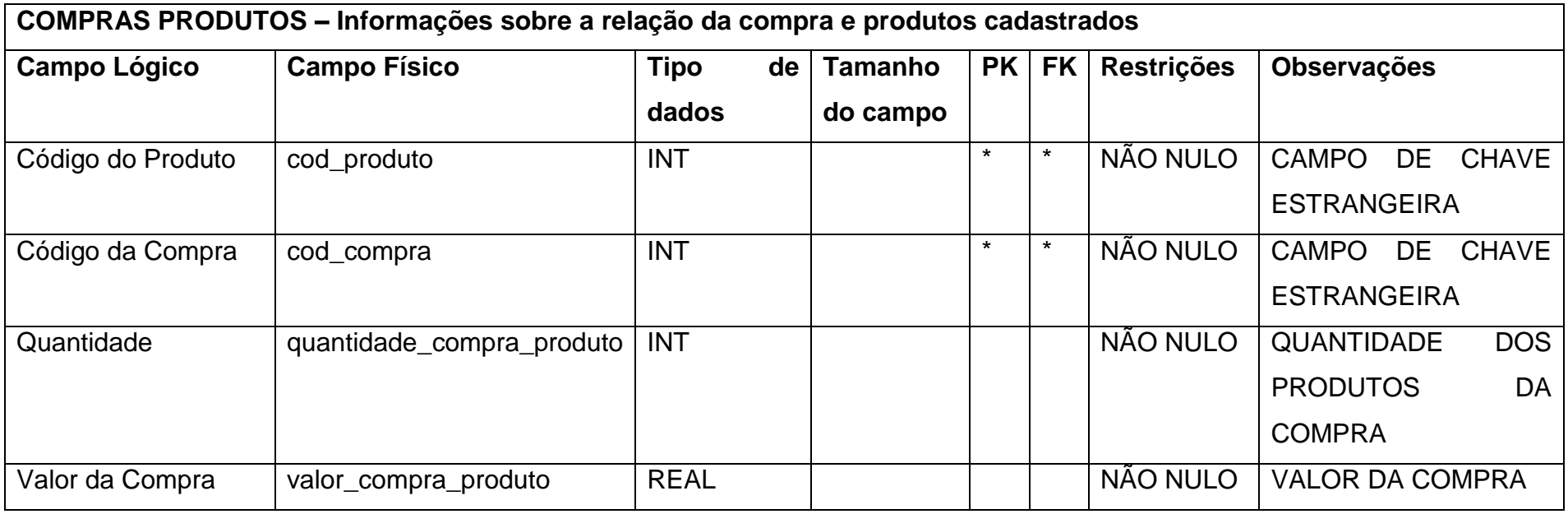

<span id="page-18-0"></span>Fonte: Autoria própria

#### **Tabela 10 – D.D. FORNECEDORES**

<span id="page-18-1"></span>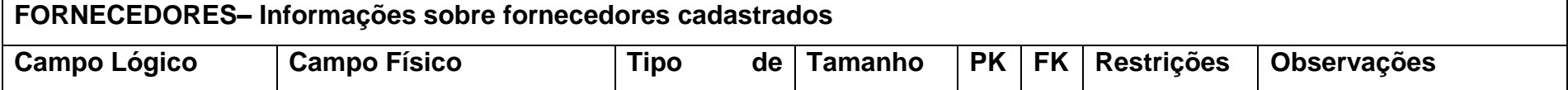

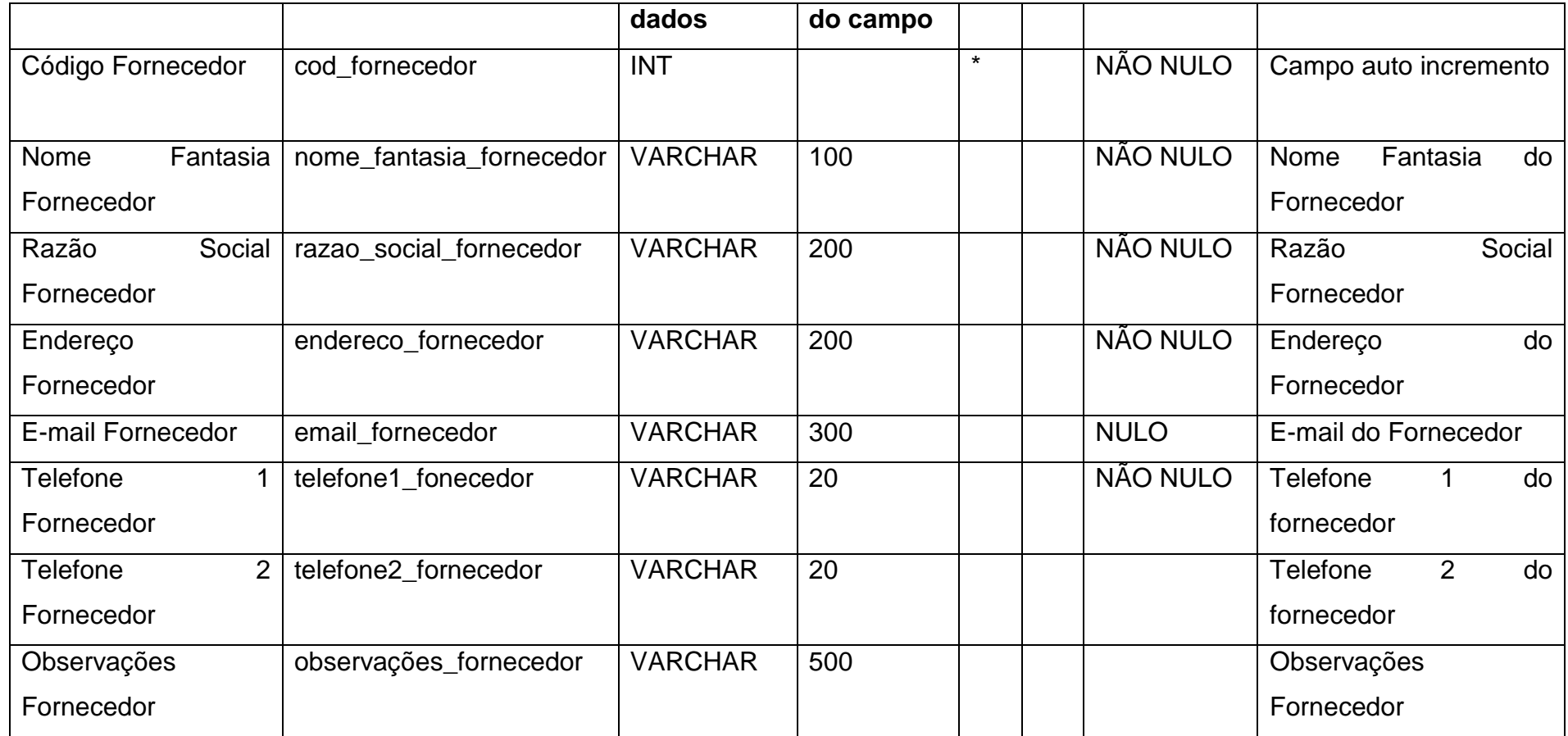

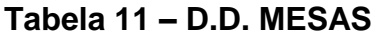

<span id="page-20-0"></span>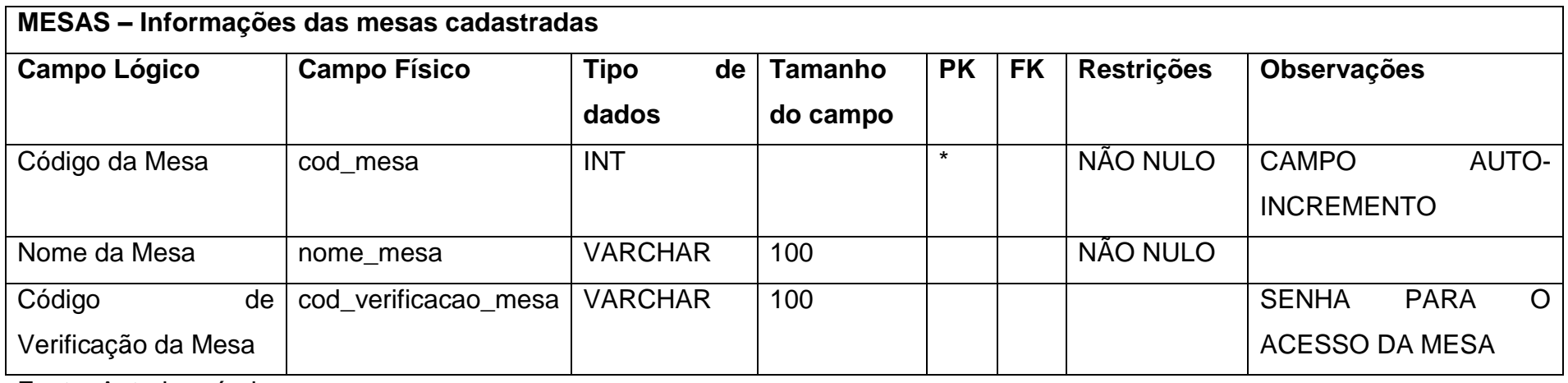

#### <span id="page-21-1"></span>**2.2.4 DFD**

<span id="page-21-0"></span>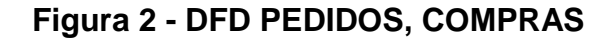

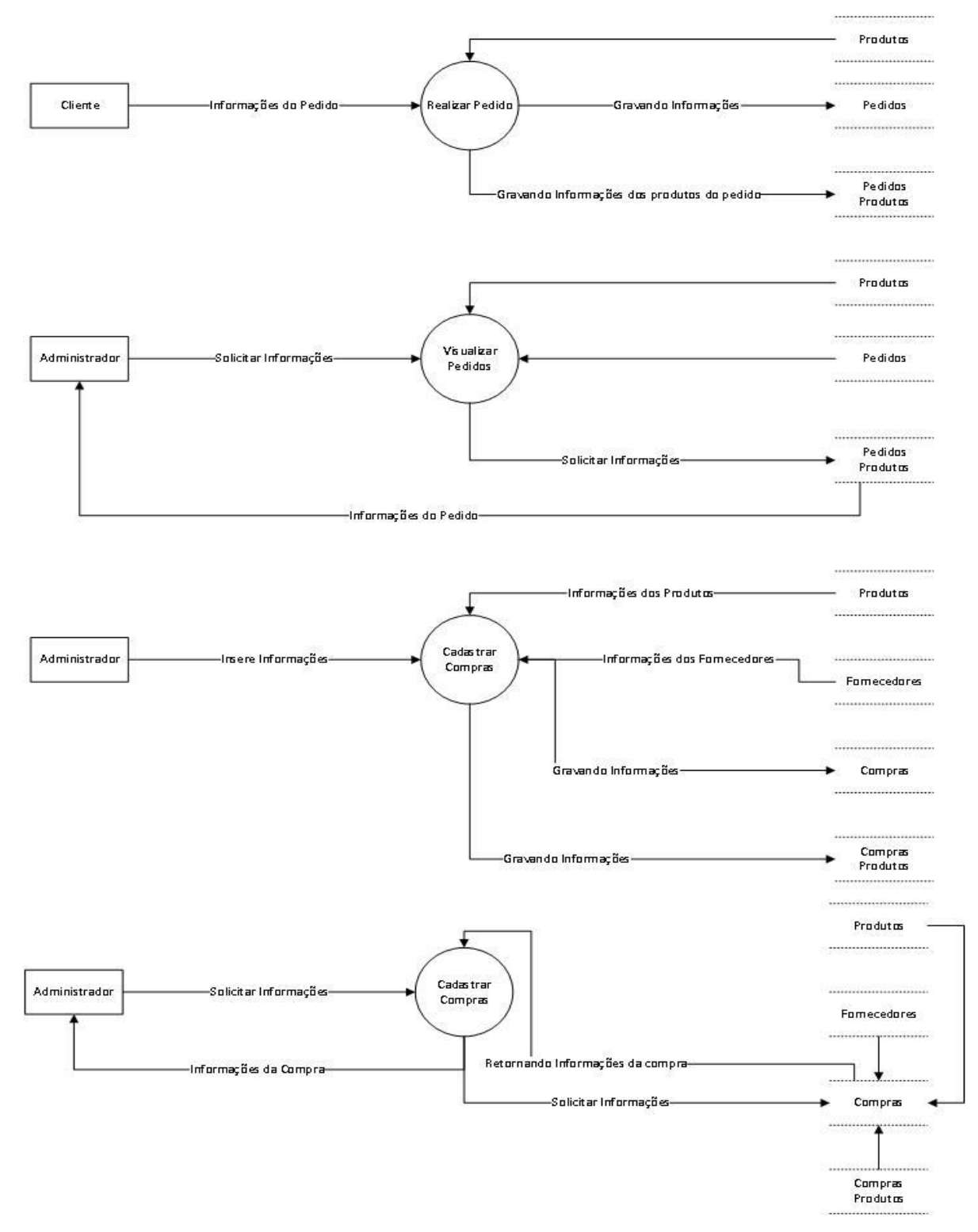

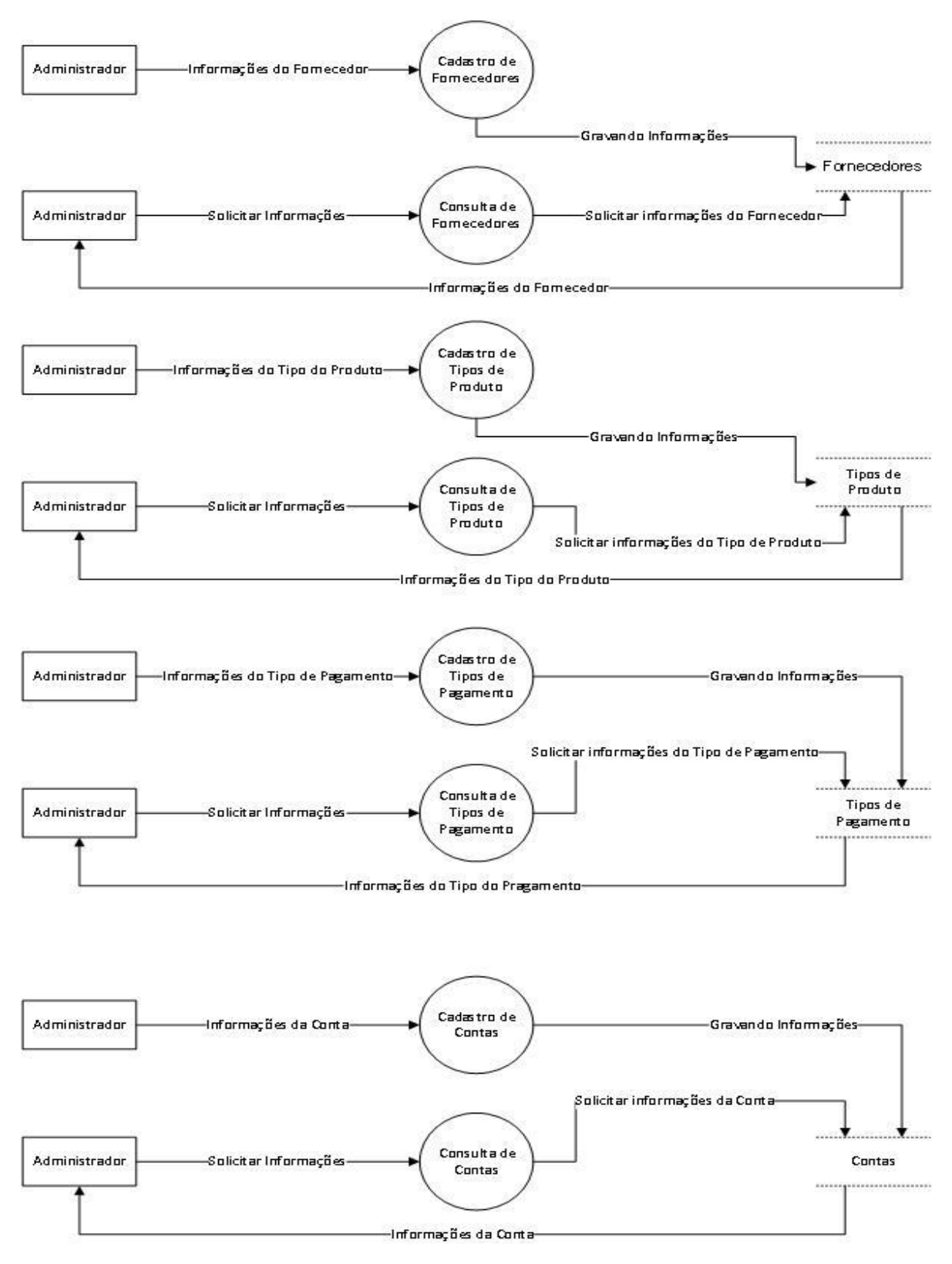

#### <span id="page-22-0"></span>**Figura 3 - DFD FORNECEDORES, TIPOS DE PRODUTO**

Fonte: Autoria própria

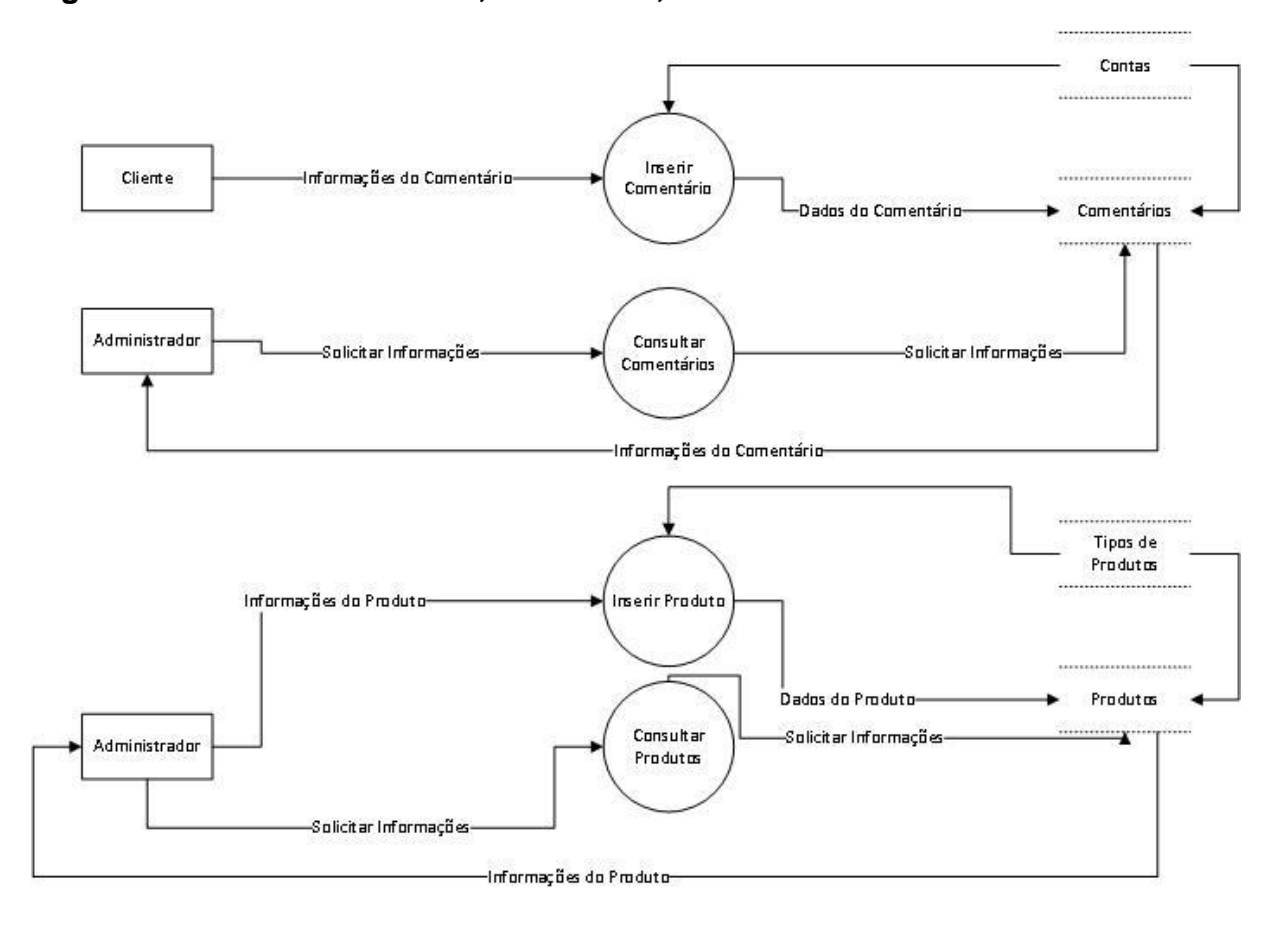

#### <span id="page-23-0"></span>**Figura 4 - DFD COMENTÁRIO, PRODUTO, COMPRA**

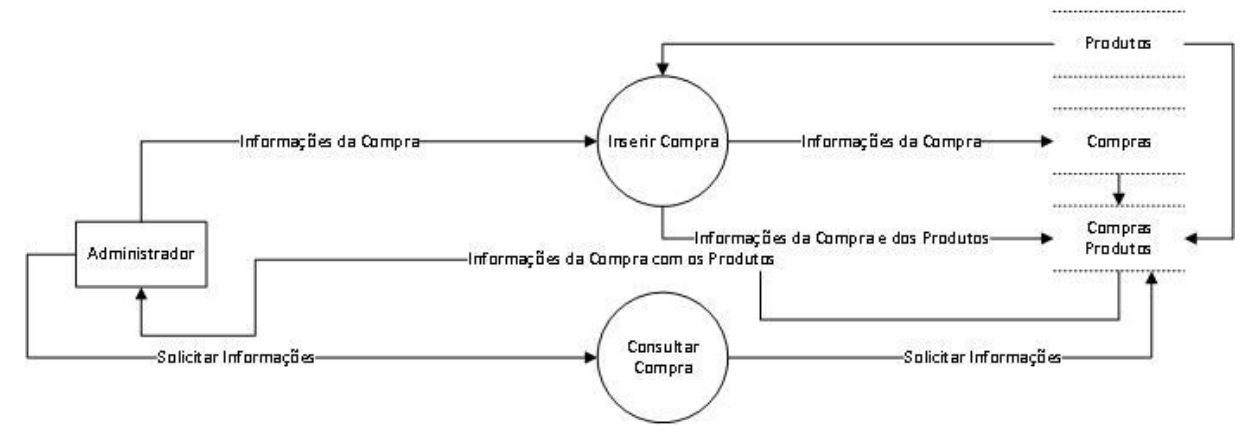

Fonte: Autoria própria

#### <span id="page-24-1"></span>**2.2.5 Telas do Sistema**

#### <span id="page-24-0"></span>**Figura 5 - TELA INICIAL**

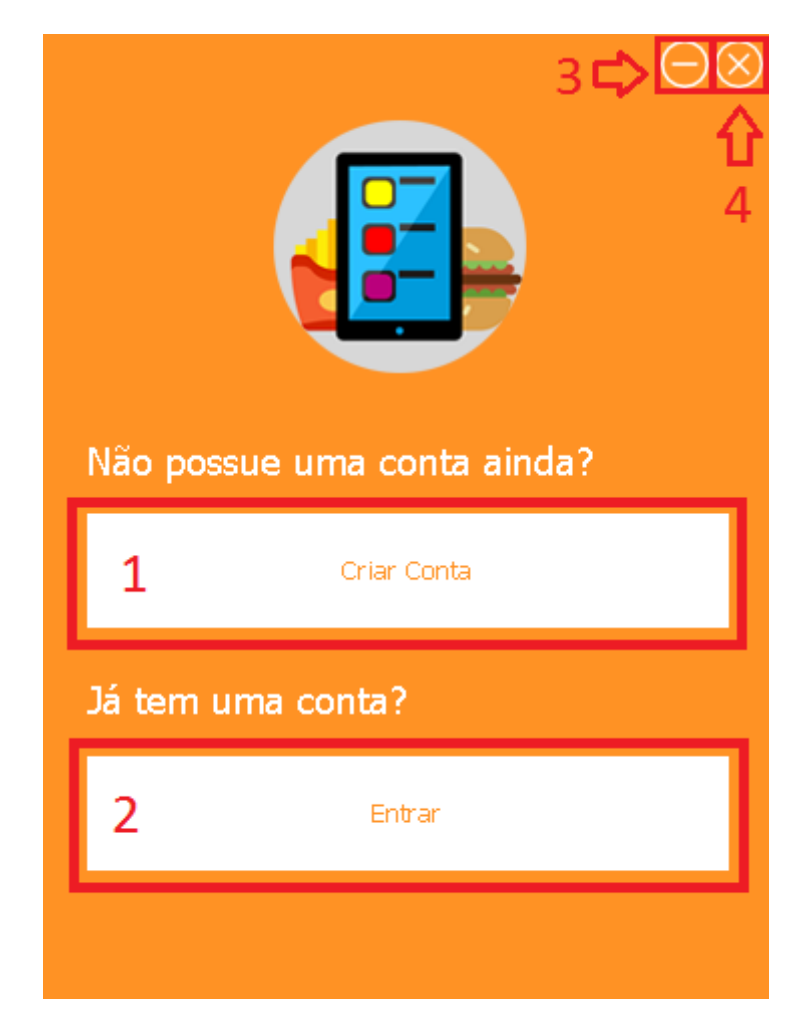

Fonte: Autoria própria

Essa é a tela de início onde você pode criar uma nova conta ou entrar em uma já existente.

- Botão 1- Abre a tela de cadastro.
- Botão 2- Abre a tela de Login.
- Botão 3- Minimiza a tela.
- Botão 4- Fecha a tela.

#### <span id="page-25-0"></span>**Figura 6 - TELA CADASTRO**

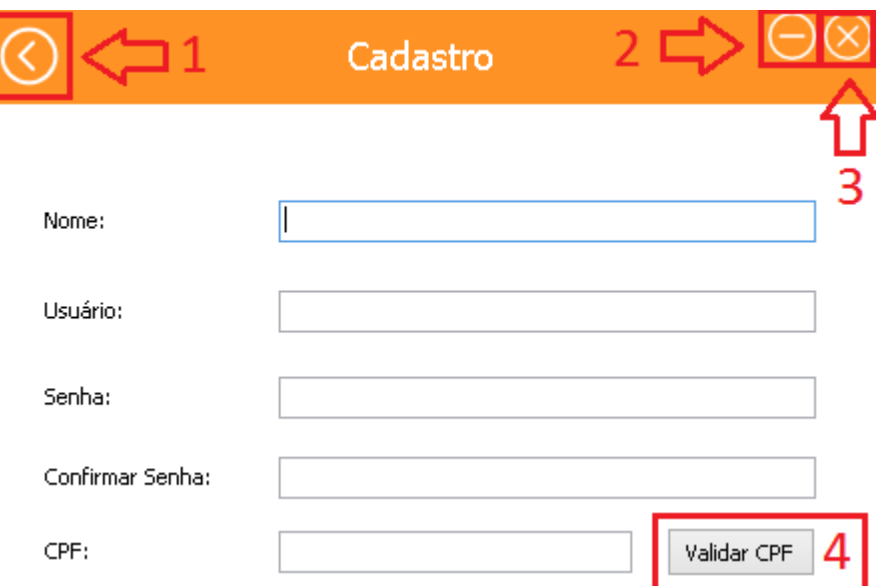

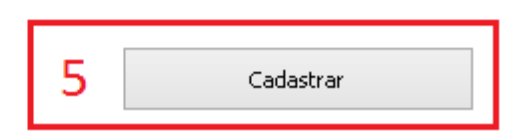

#### Fonte: Autoria própria

Essa e a tela de cadastro, aqui você pode colocar suas informações para que possa criar uma conta com as seguintes informações : nome , usuário, senha e CPF.

- Botão 1 Volta na tela anterior.
- Botão 2 Minimiza a tela.
- Botão 3 Fecha a tela.
- Botão 4 Valida o CPF do usuário.
- Botão 5 Confirma o cadastro.

#### <span id="page-26-0"></span>**Figura 7 - TELA DE LOGIN**

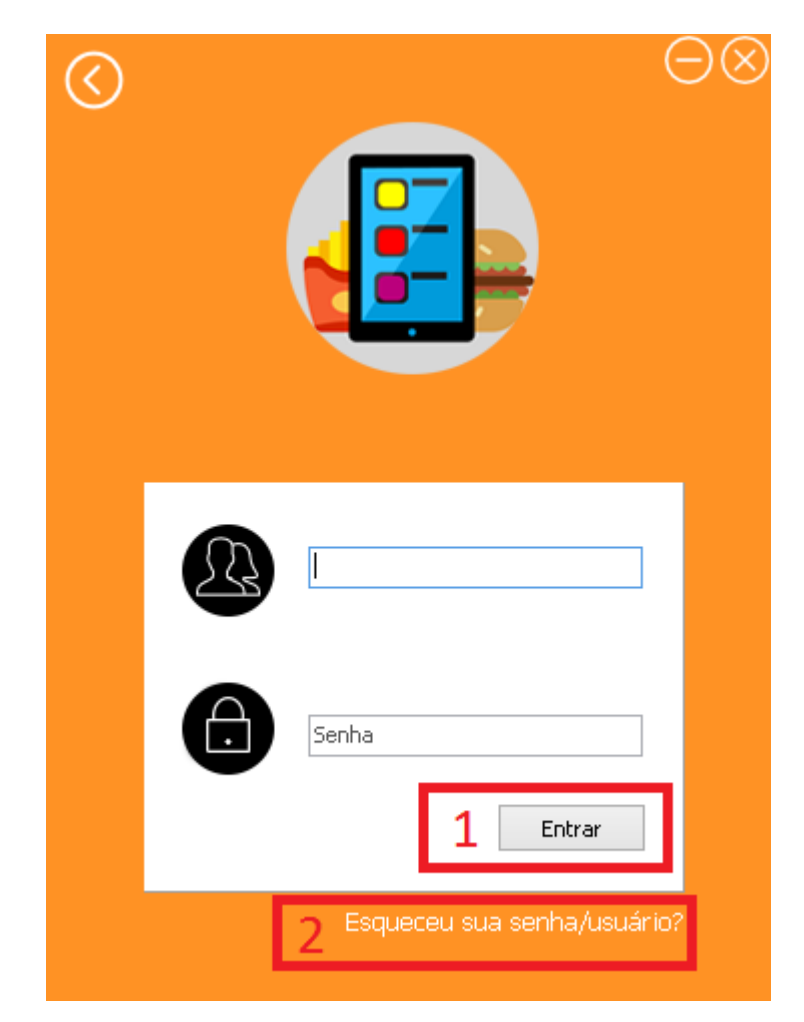

Fonte: Autoria própria

Essa é a tela de login, tela na qual é possível usar o programa ao inserir o usuário e senha para que possa entrar na em uma conta cadastrada.

- Botão 1- Valida as informações e se corretas entra no programa.
- Botão 2- Recupera a senha e nome de usuário.

#### <span id="page-27-0"></span>**Figura 8 - TELA RECUPERAÇÃO DE SENHA**

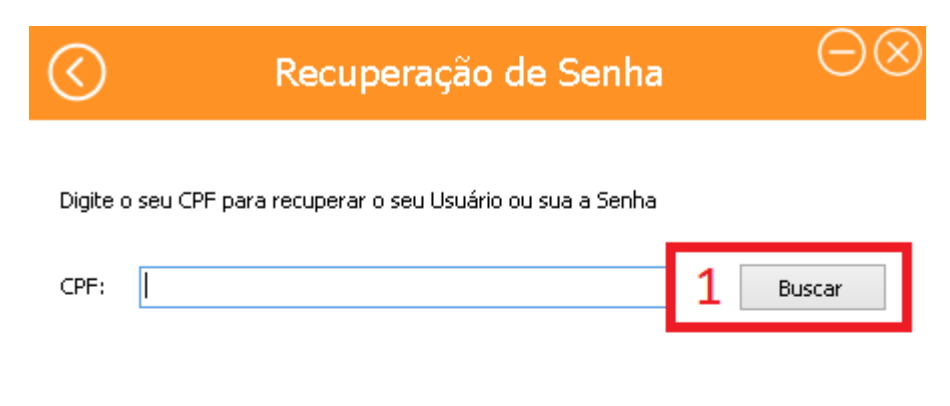

Fonte: Autoria própria

Essa é a tela para recuperar senha ou usuário caso esqueça.

Botão 1- Realiza uma busca.

# **Mensagens** Gerenciamento **Pedidos Resumo de Venda**

#### <span id="page-28-0"></span>**Figura 9 - TELA MENU ADMINISTRADOR**

Fonte: Autoria própria

Essa é a tela menu do Administrador, aqui você tem acesso ao gerenciamento e informações dos clientes, produtos, vendas , pedidos e mensagens .

- Botão 1- Exibir as mensagens que foram enviadas pelos clientes.
- Botão 2- Mostra o resumo das vendas feitas.
- Botão 3- Abre a tela de gerenciamento da empresa (estoque, contas, produtos, etc).
- Botão 4- Exibe a lista de pedidos realizados por clientes.

#### <span id="page-29-0"></span>**Figura 10 - TELA GERENCIAMENTO**

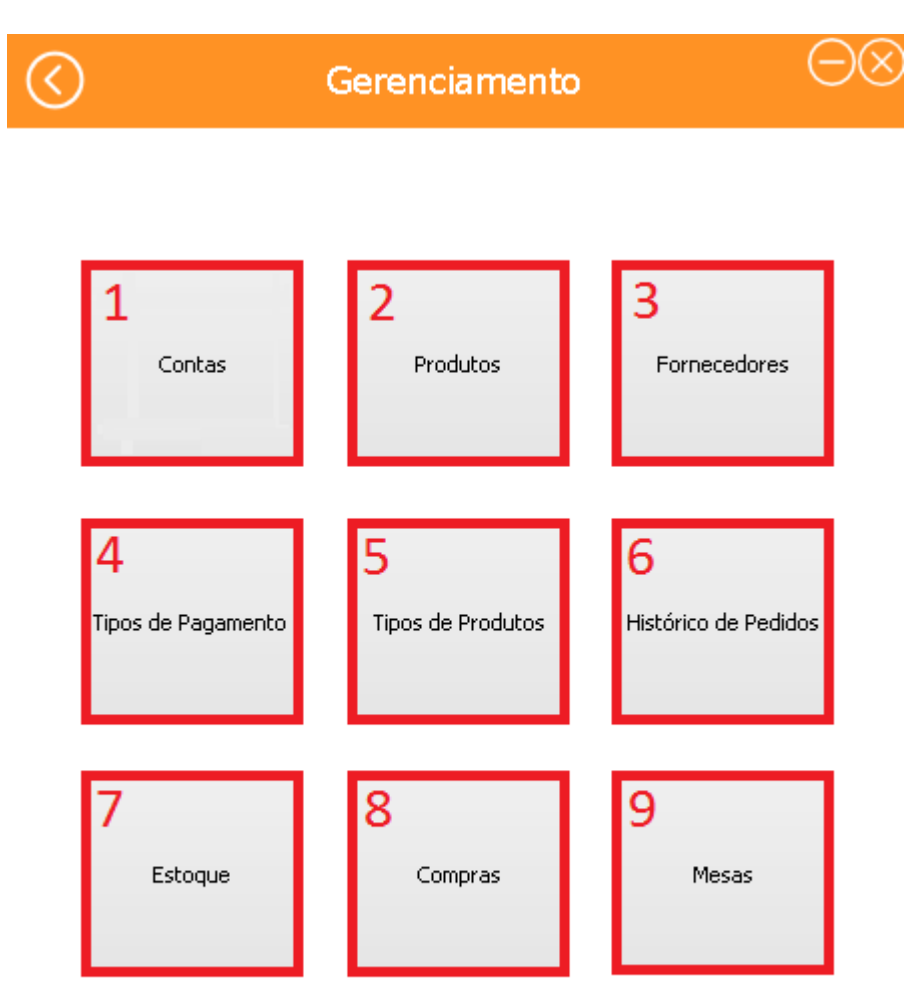

#### Fonte: Autoria própria

A tela Gerenciamento contém atalhos para outras telas de gerenciamento.

- Botão 1- Irá abrir a tela de gerenciamento de contas.
- Botão 2- Irá abrir a tela de gerenciamento de produtos.
- Botão 3- Irá abrir a tela de gerenciamento de fornecedores.
- Botão 4- Irá abrir a tela de gerenciamento de pagamentos.
- Botão 5- Irá abrir a tela de gerenciamento de tipos de produtos.
- Botão 6- Irá abrir a tela de gerenciamento de histórico de pedidos.
- Botão 7- Irá abrir a tela de gerenciamento de estoque.
- Botão 8- Irá abrir a tela de gerenciamento de compras.

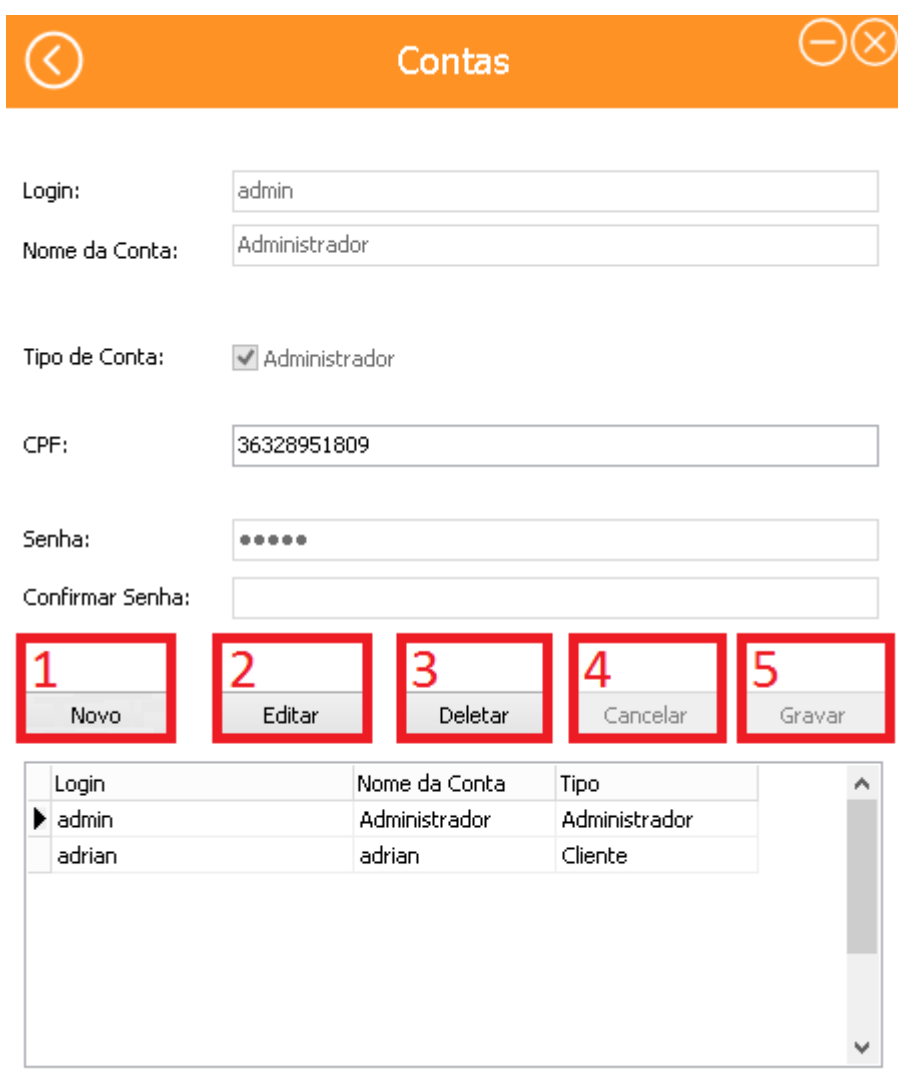

#### <span id="page-30-0"></span>**Figura 11 - TELA CONTAS**

Fonte: Autoria própria

A tela Contas é utilizada para criar contas de administradores, editar alguma informação, deletar uma conta existente e possui uma lista onde será exibido todos os administradores registrados.

- Botão 1- Cria uma nova conta.
- Botão 2- Edita os registros de uma conta.
- Botão 3- Apaga uma conta.
- Botão 4- Cancela a criação de uma nova conta/alguma modificação feita.
- Botão 5- Grava uma nova conta/salva as modificações feitas.

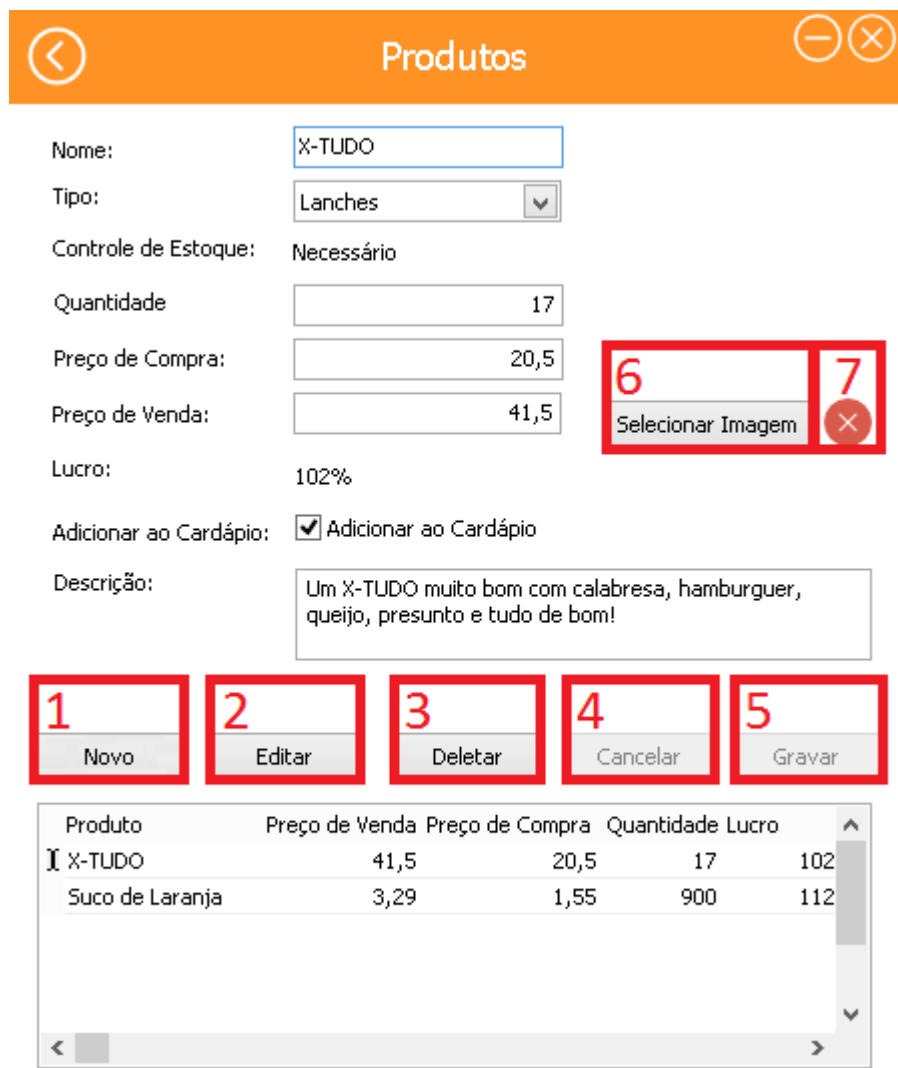

#### <span id="page-31-0"></span>**Figura 12 - TELA PRODUTOS**

Fonte: Autoria própria

A tela Produtos tem como função adicionar produtos, apagá-los, editar informações (definir seu preço de compra e venda, quantidade e a foto desse produto) e informar a porcentagem do lucro.

- Botão 1- Adiciona um novo produto.
- Botão 2- Edita os registros de um produto.
- Botão 3- Apaga os registros de um produto.
- Botão 4- Cancela a criação de um novo produto/alguma modificação feita.
- Botão 5- Grava uma nova conta/salva as modificações feitas.
- Botão 6- Seleciona a foto do produto.
- Botão 7- Exclui a foto selecionada.

#### <span id="page-32-0"></span>**Figura 13 - TELA CADASTRO FORNECEDOR**

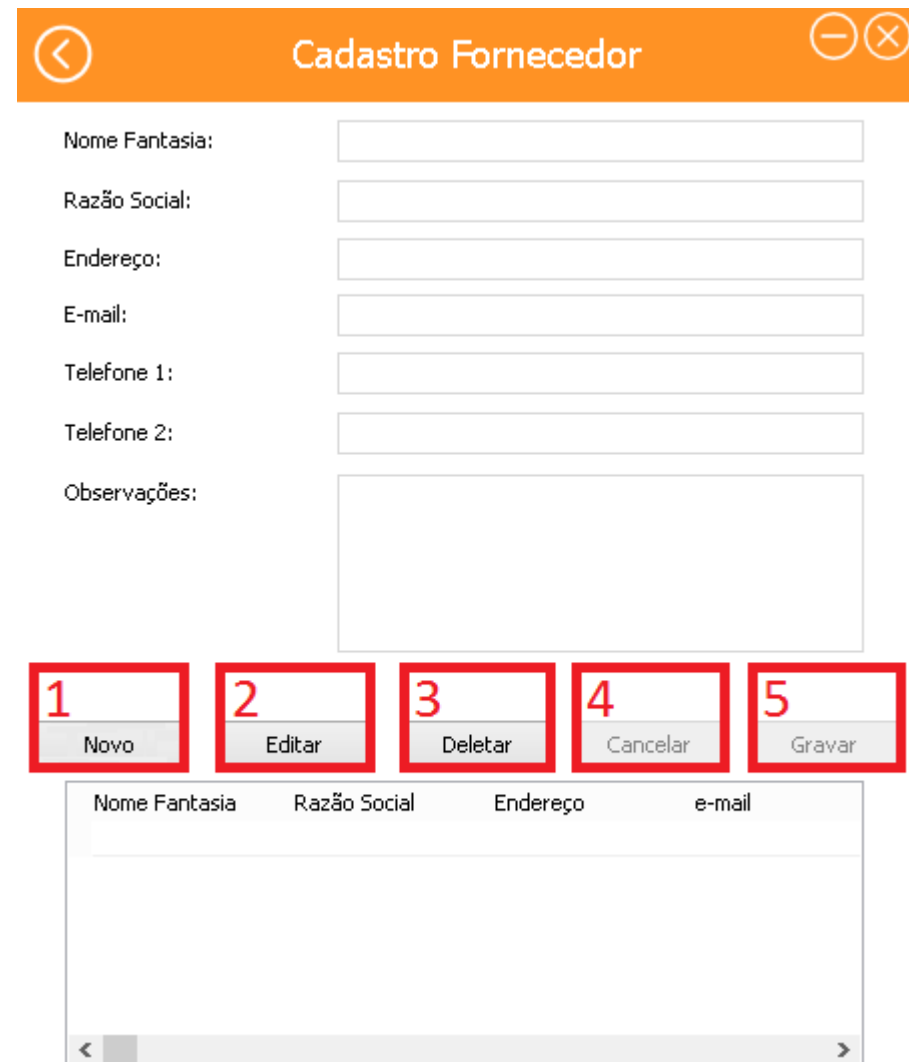

Fonte: Autoria própria

A tela Cadastro Fornecedor possui a função de criar, registrar um novo fornecedor, apagar fornecedor e editar seus dados pessoais como: nome fantasia, razão social, endereço, e-mail, telefone 1, telefone 2 se houver e observações.

- Botão 1- Adiciona um novo fornecedor.
- Botão 2- Edita os registros de um fornecedor.
- Botão 3- Apaga os registros de um fornecedor.
- Botão 4- Cancela a criação de um novo fornecedor/alguma modificação feita.
- Botão 5- Grava um novo fornecedor/ salva as modificações feitas.

#### <span id="page-33-0"></span>**Figura 14 - TELA TIPOS DE PAGAMENTOS**

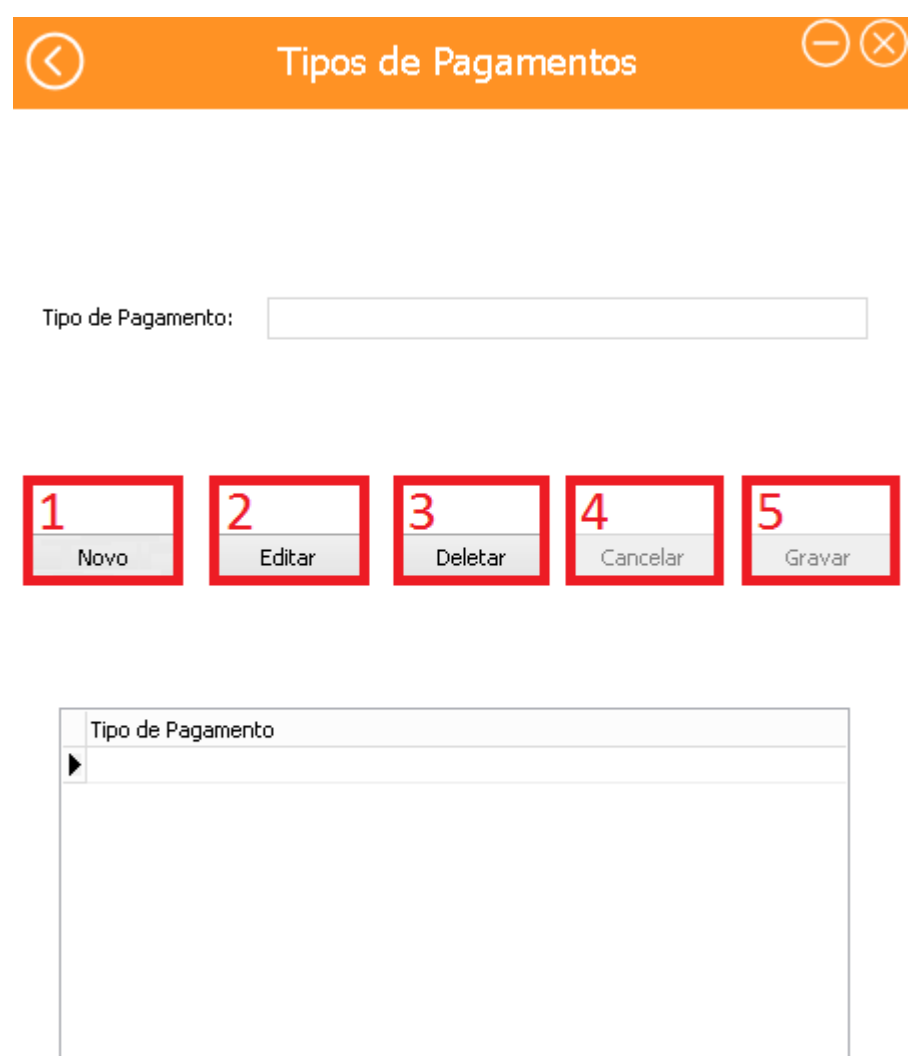

Fonte: Autoria própria

A tela Tipos de Pagamentos é utilizada parar adicionar, editar ou excluir tipos de pagamento. Os tipos de pagamento serão exibidos na tabela.

- Botão 1- Adiciona um novo tipo de pagamento.
- Botão 2- Edita os registros de um tipo de pagamento.
- Botão 3- Apaga os registros de um tipo de pagamento.

Botão 4- Cancela a criação de um novo tipo de pagamento/alguma modificação feita.

Botão 5- Grava um novo tipo de pagamento/ salva as modificações feitas.

#### <span id="page-34-0"></span>**Figura 15 - TELA TIPOS DE PRODUTOS**

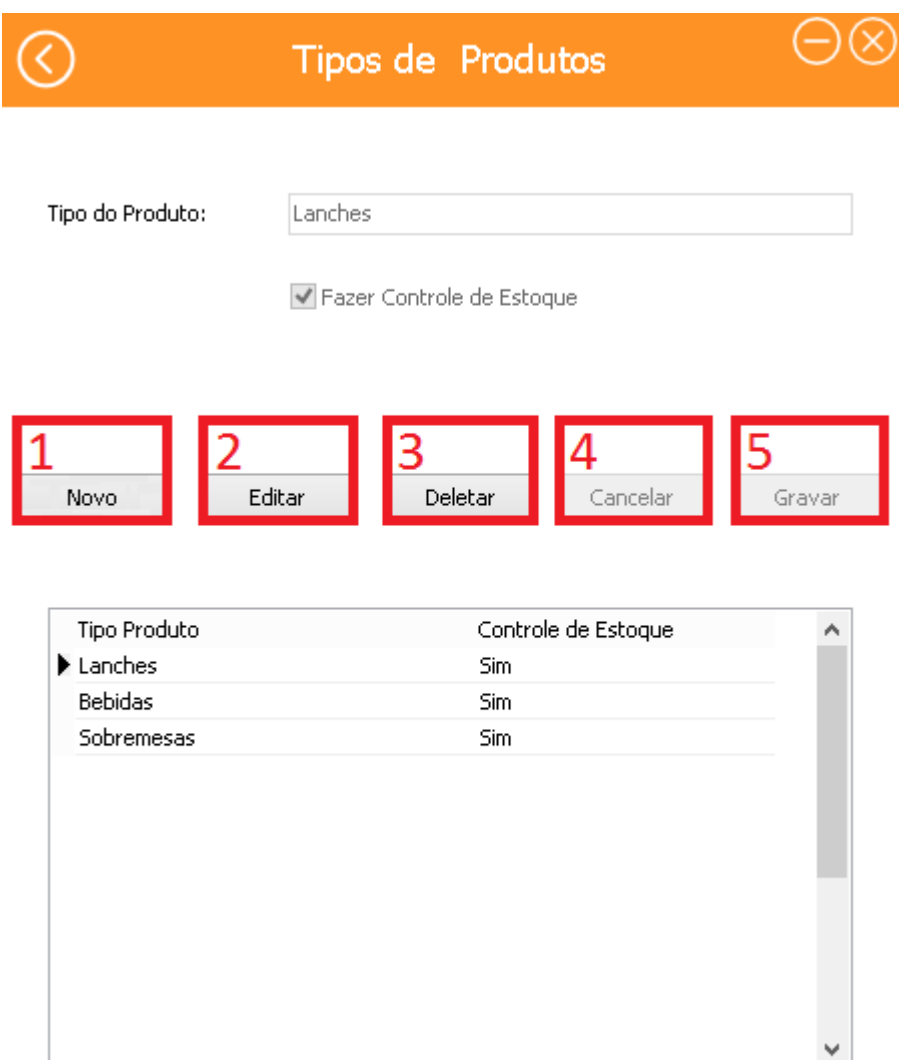

Fonte: Autoria própria

A tela Tipos de Produtos é utilizada para realizar o controle de estoque dos produtos, e eles podem ser adicionados, editados ou excluídos se necessário.

- Botão 1- Adiciona um novo tipo de produto.
- Botão 2- Edita os registros de um tipo de produto.
- Botão 3- Apaga os registros de um tipo de produto.

Botão 4- Cancela a criação de um novo tipo de produto /alguma modificação feita.

Botão 5- Grava um novo tipo de produto / salva as modificações feitas.

### <span id="page-35-0"></span>**Figura 16 - TELA HISTÓRICO DE PEDIDOS**

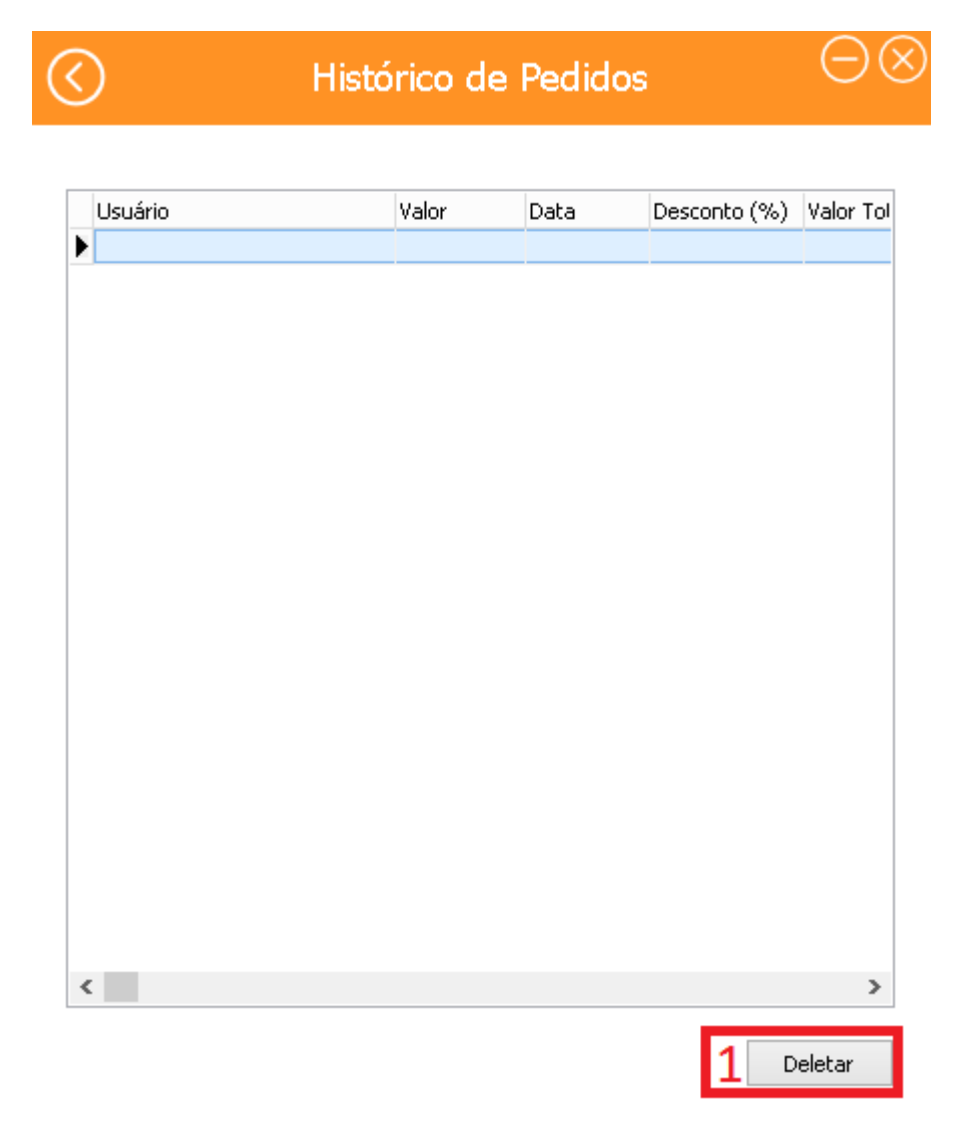

Fonte: Autoria própria

A tela Histórico de Pedidos tem como intuito listar as vendas realizadas, o usuário, o valor, a data assim como o desconto, valor total e o tipo de pagamento.

Botão 1- Apaga um pedido que já foi finalizado.

#### <span id="page-36-0"></span>**Figura 17 - TELA ESTOQUE**

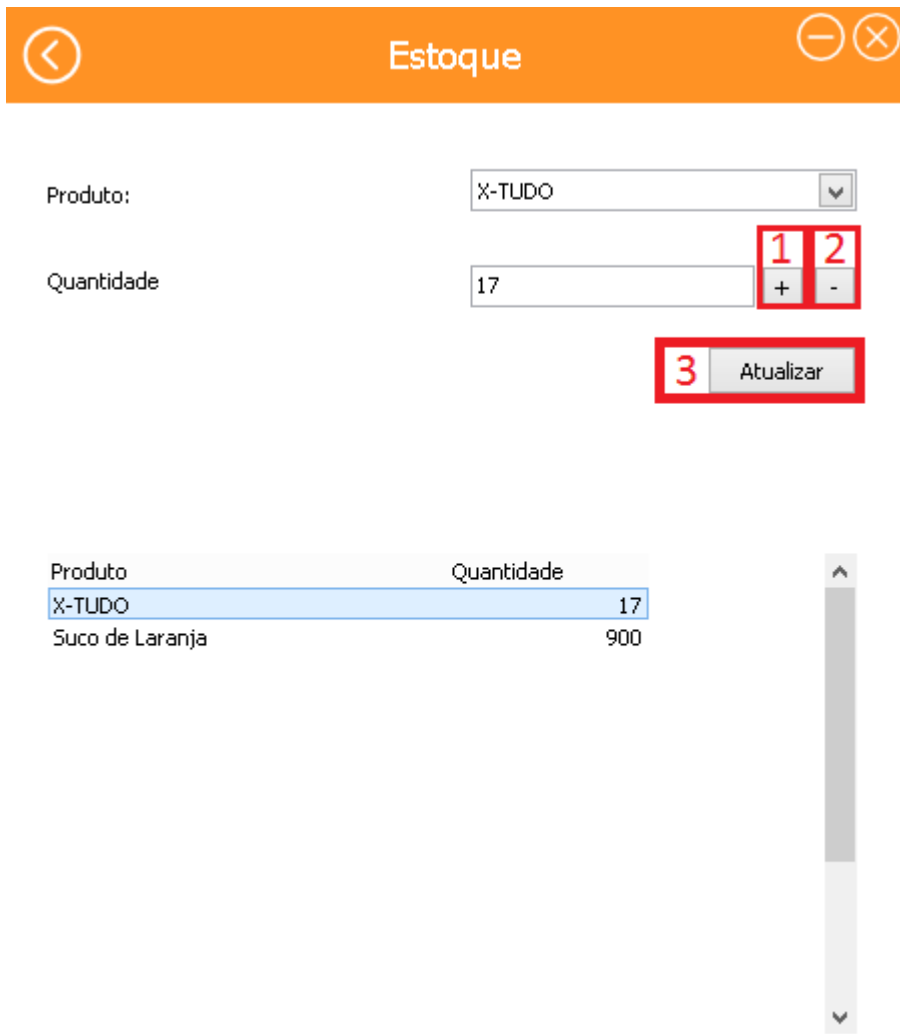

Fonte: Autoria própria

A tela de estoque tem como função listar o produto e a sua quantidade em estoque.

- Botão 1- Aumenta a quantidade do produto em uma unidade.
- Botão 2- Diminui a quantidade do produto em uma unidade.
- Botão 3- Atualiza a quantidade do produto desejado.

#### <span id="page-37-0"></span>**Figura 18 - TELA COMPRAS**

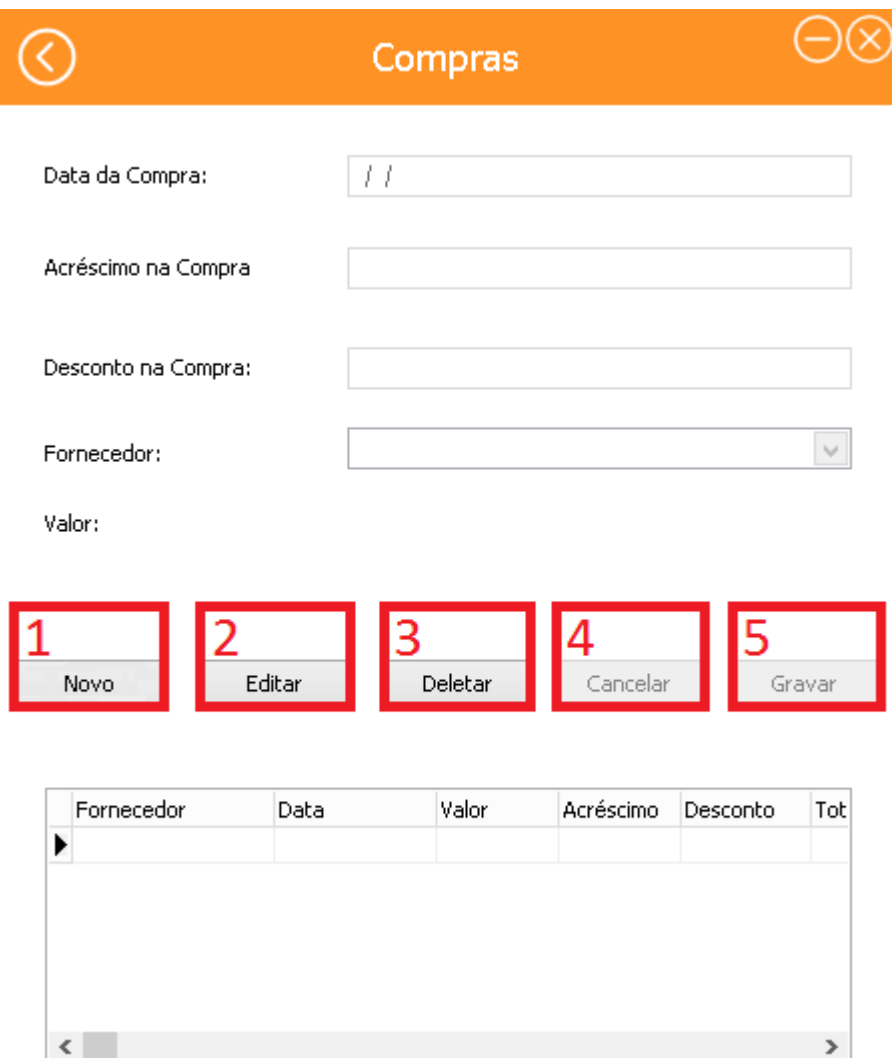

Fonte: Autoria própria

Na tela de Compras o administrador informa a data da compra, o acréscimo, o desconto, o fornecedor e o valor será exibido, podendo editar e excluir as informações.

- Botão 1- Adiciona uma nova compra.
- Botão 2- Edita os registros de uma compra.
- Botão 3- Apaga os registros de uma compra.
- Botão 4- Cancela a criação de uma nova compra /alguma modificação feita.
- Botão 5- Grava uma nova compra / salva as modificações feitas.

#### <span id="page-38-0"></span>**Figura 19 – TELA PRODUTOS DA COMPRA**

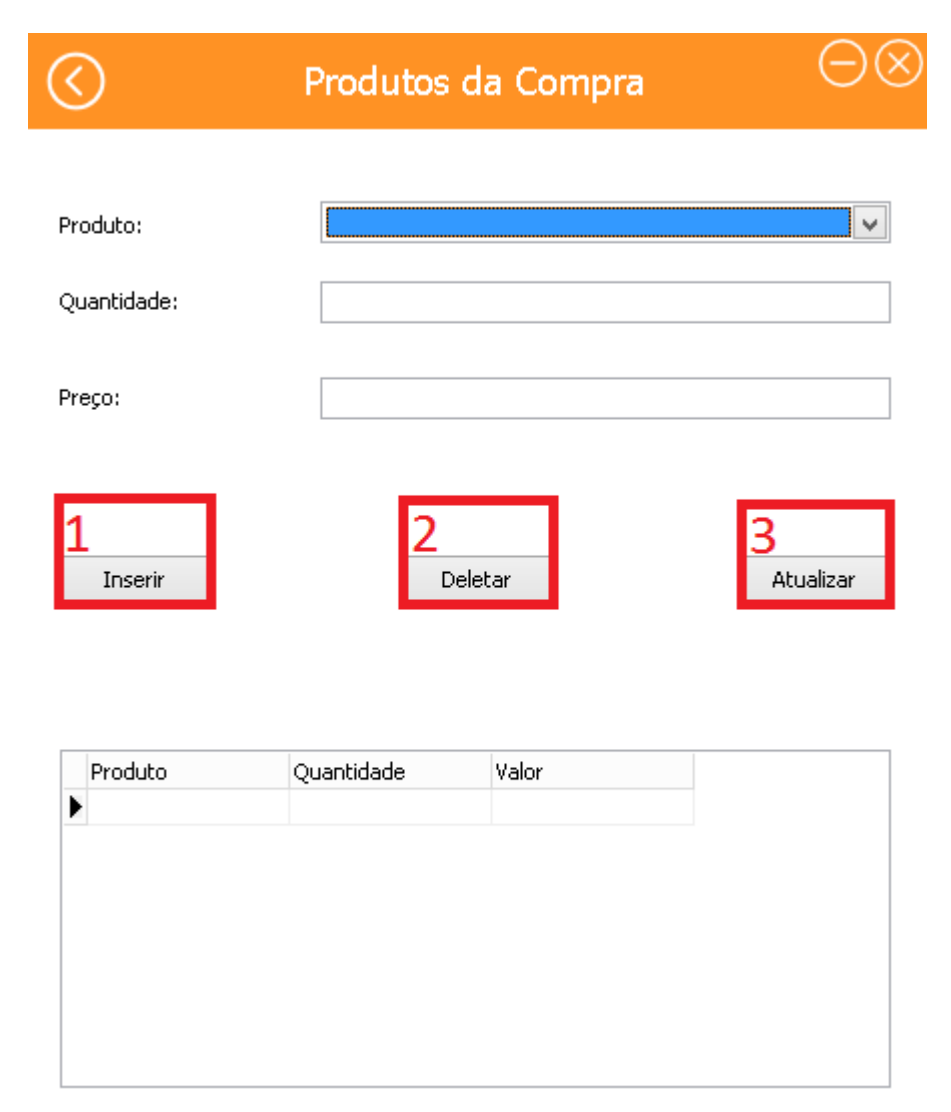

#### Fonte: Autoria própria

A tela Produtos da Compra é utilizada para o gerenciamento de um produto que foi comprado, assim pode inserir um novo produto e colocar seu preço e quantidade, pode deletar um produto também e por fim atualizar seus dados.

- Botão 1- Insere um novo produto com sua quantidade e preço.
- Botão 2- Apaga o produto e seus dados.
- Botão 3- Atualiza as informações.

#### <span id="page-39-0"></span>**Figura 20 - TELA MESAS**

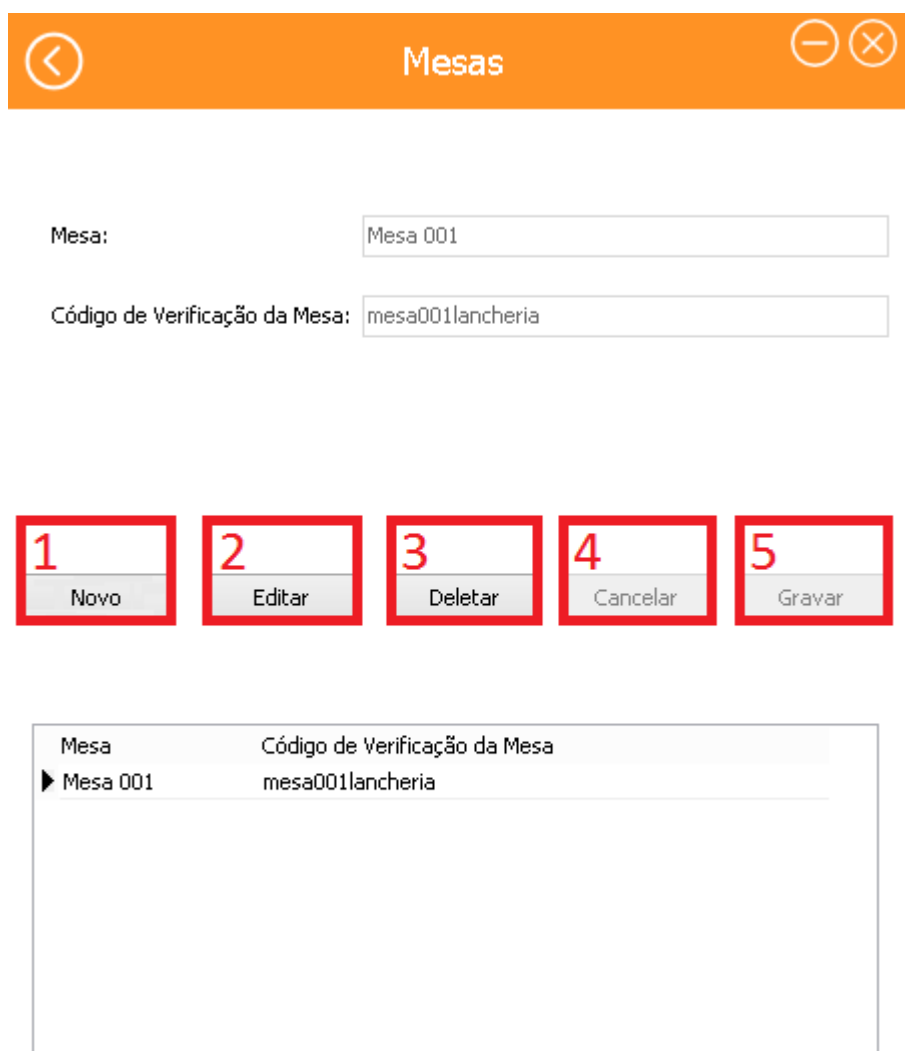

#### Fonte: Autoria própria

Essa tela Mesas é utilizada para ter um controle das mesas e saber qual está ocupada e qual não está, você pode editar o nome, adicionar uma nova mesa ou excluir.

- Botão 1- Cria uma nova mesa.
- Botão 2- Edita os dados de uma mesa.
- Botão 3- Apaga a mesa e seus dados.
- Botão 4- Cancela a criação de uma nova mesa /alguma modificação feita.
- Botão 5- Grava uma nova mesa / salva as modificações feitas.

#### <span id="page-40-0"></span>**Figura 21 - TELA MENSAGENS**

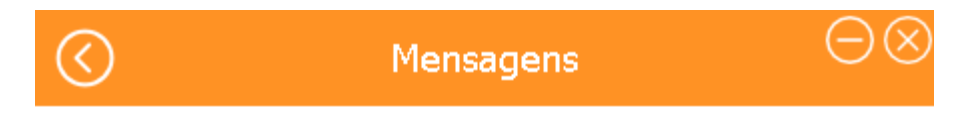

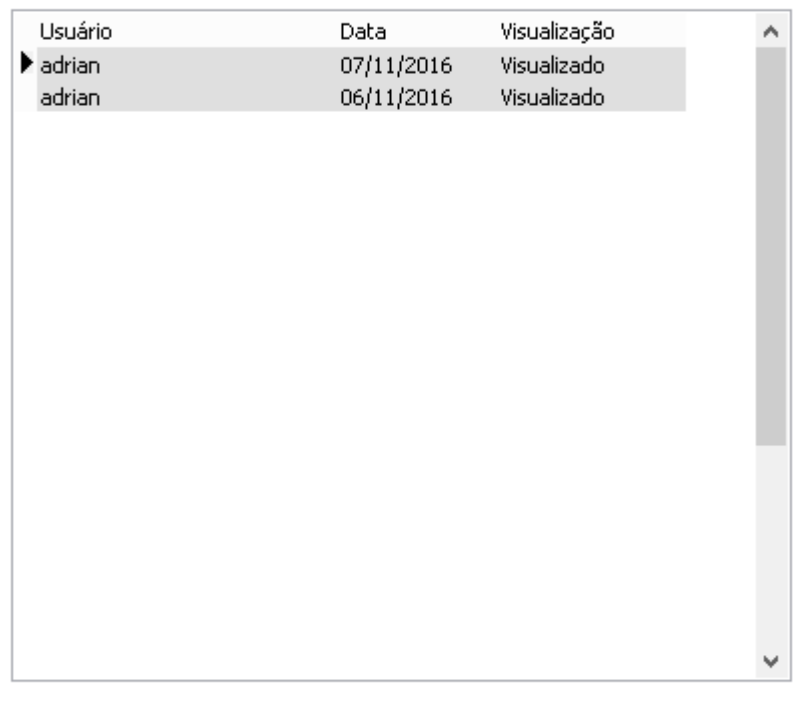

Fonte: Autoria própria

Na tela de Mensagens, ao dar dois cliques o administrador terá acesso às mensagens enviadas pelos clientes.

Deletar

Botão 1- Apaga a mensagem selecionada.

# Mensagem Administrador Usuário: adrian Data: 07/11/2016 18:22:22 Mensagem: ¦Laro administrador gostária de deixar esta mensagem para<br>agradecer e avaliar pelo bom atendimento e um ótimo produto!

#### <span id="page-41-0"></span>**Figura 22 - MENSAGEM ADMINISTRADOR**

Fonte: Autoria própria

A tela Mensagem administrador tem a função de escrever uma mensagem avaliando o atendimento, produto e para que possa dar sugestões.

#### <span id="page-42-0"></span>**Figura 23 - TELA RESUMO DE VENDAS**

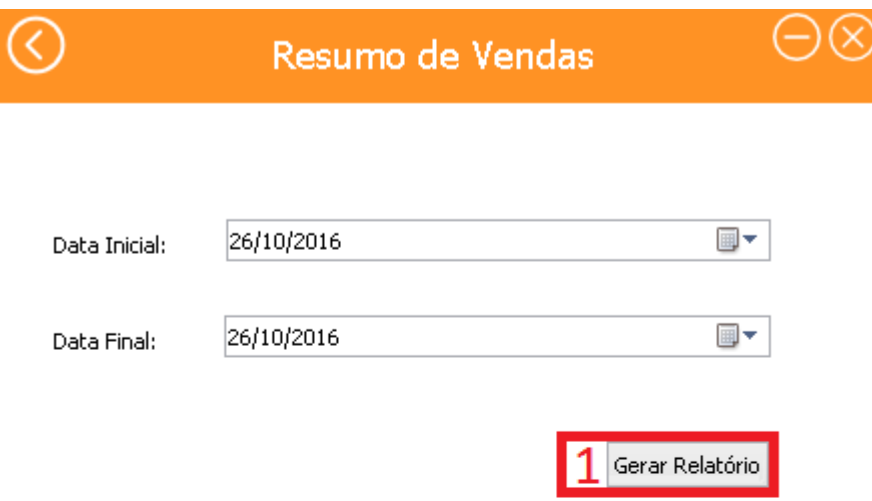

Fonte: Autoria própria

A tela Resumo de vendas é utilizada para que os administradores possa gerar um relatório de resumo de vendas selecionando a data inicial e a final.

Botão 1- Gera o relatório.

#### <span id="page-43-0"></span> **Figura 24 - RELATÓRIO RESUMO DE VENDAS**

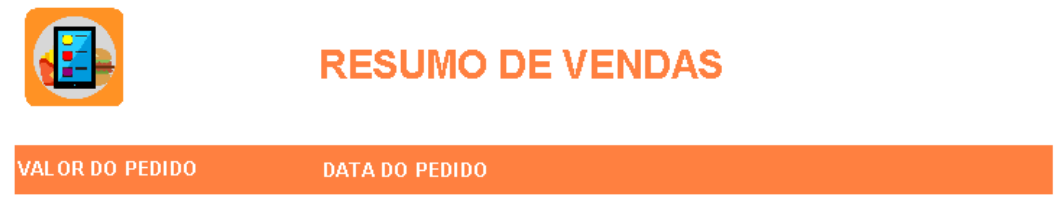

Total da Nota: R\$0

Fonte: Autoria própria

Este é um relatório do resumo de vendas.

#### <span id="page-44-0"></span>**Figura 25 - TELA PEDIDOS**

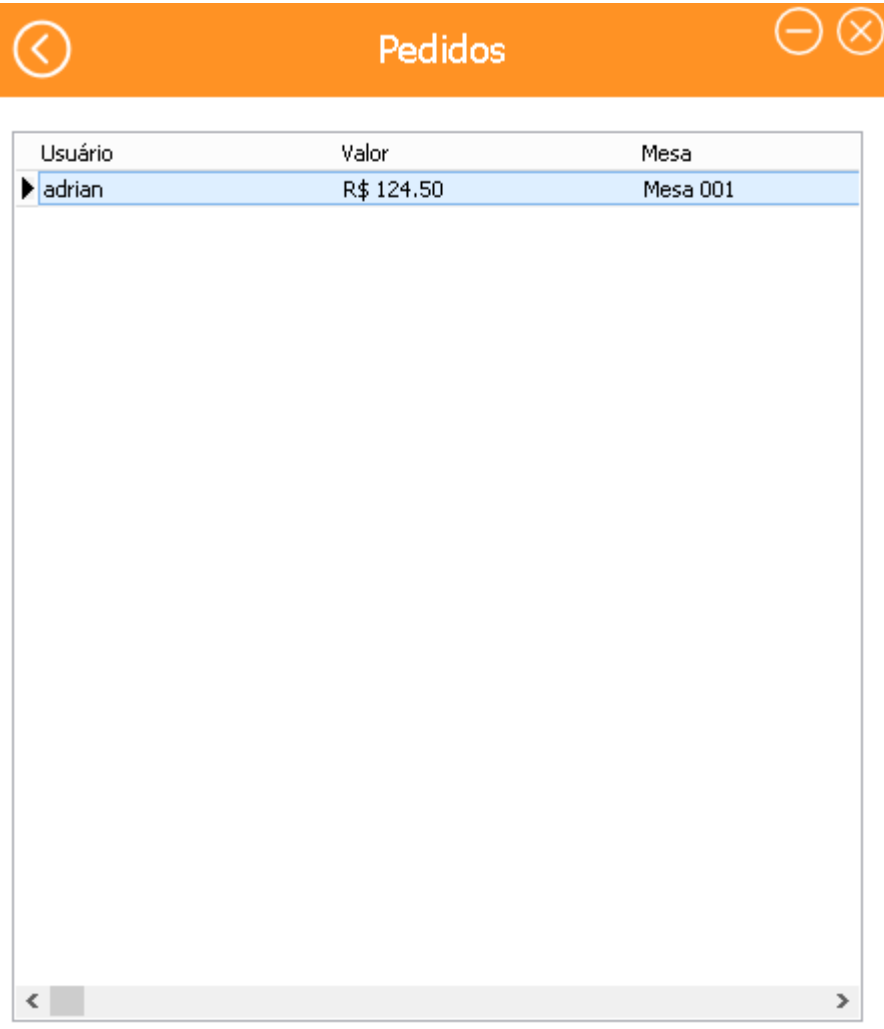

Fonte: Autoria própria

A tela de Pedidos exibe os pedidos feitos e em que mesa que estão registrados.

#### <span id="page-45-0"></span>**Figura 26 - TELA PEDIDOS**

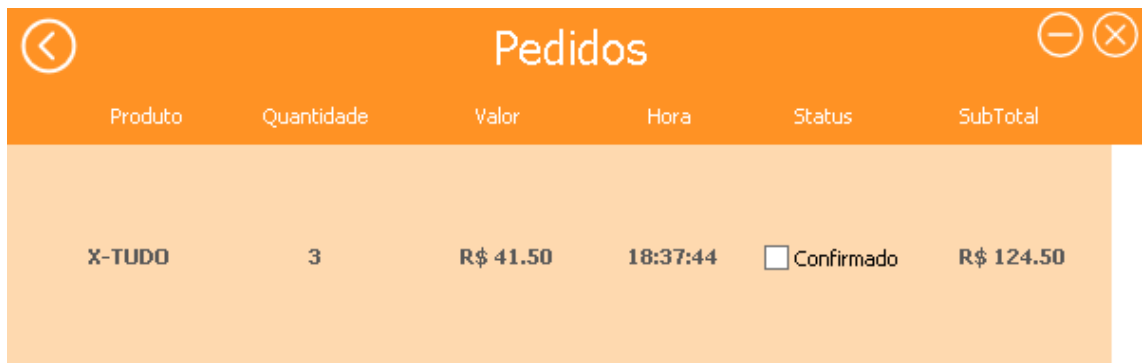

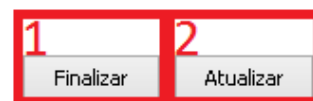

Fonte: Autoria própria

A tela Pedidos exibe o produto, a quantidade, o valor, a hora, o status (se o pedido foi confirmado ou não) e o subtotal.

- Botão 1- Finaliza o pedido.
- Botão 2- Atualiza os pedidos.

# **Finalizar Pedido** Conta: adrian R\$124.50 Valor: Data: 07/11/2016 Tipo de Pagamento: Percentual de Desconto:  $\bar{0}$ Valor Total: R\$0.00 Editar Gravar Cancelar

#### <span id="page-46-0"></span>**Figura 27 - TELA FINALIZAR PEDIDO**

Fonte: Autoria própria

A tela Finalizar Pedido informa o nome do cliente, o valor e data do pedido e tem a função de definir o tipo de pagamento e o percentual de desconto da compra.

- Botão 1- Gera o valor com o desconto.
- Botão 2- Edita os dados.
- Botão 3- Grava os dados que foram preenchidos.
- Botão 4- Cancela os dados que foram preenchidos.

#### <span id="page-47-0"></span>**Figura 28 – TELA MENU DO CLIENTE**

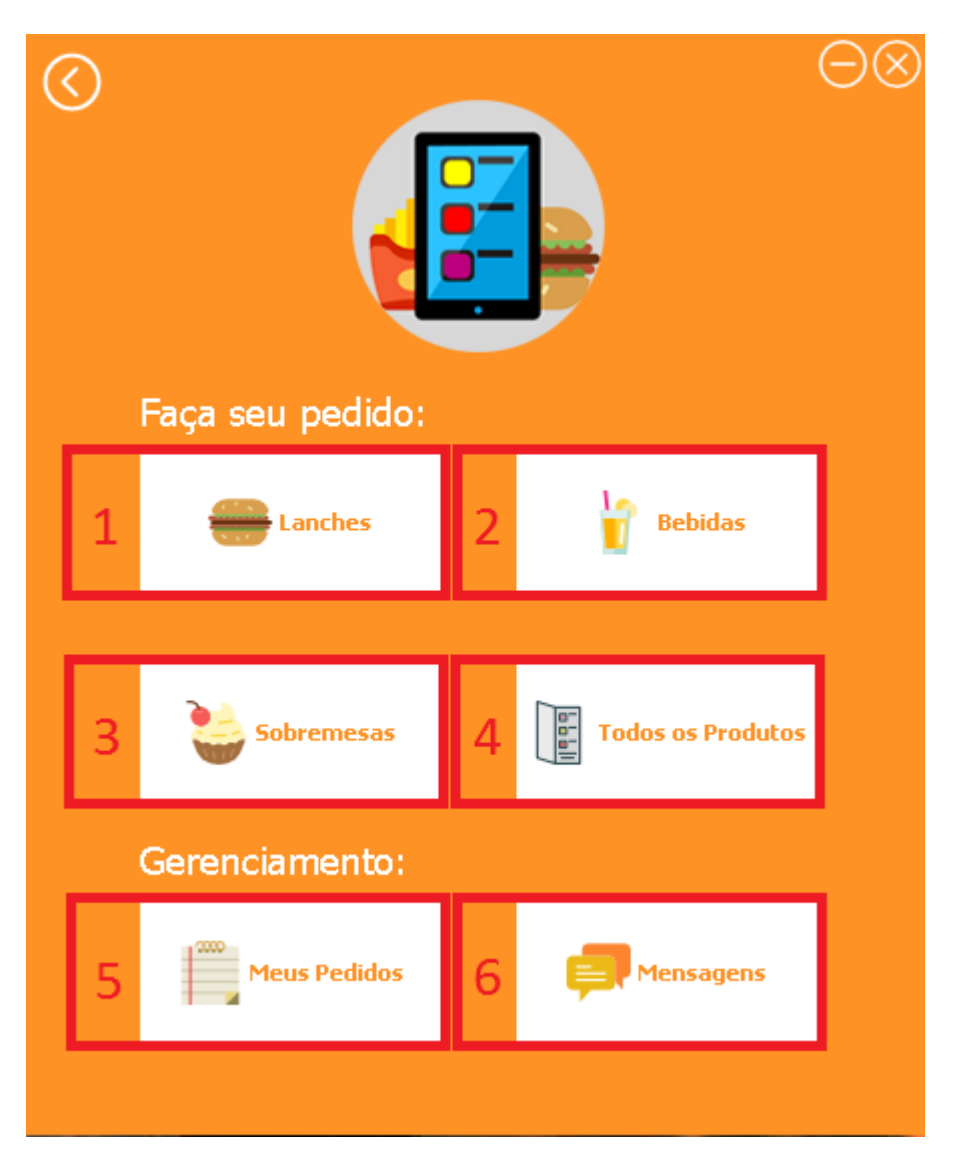

Fonte: Autoria própria

Essa é a tela de MENU do cliente que permite fazer seus pedidos tendo como opções lanches, bebidas e sobremesas. Pode também ver a lista de todos os produtos, gerenciar seus pedidos e mandar um feedback.

- Botão 1- Abre uma tela para pedir um lanche.
- Botão 2- Abre uma tela para pedir uma bebida.
- Botão 3- Abre uma tela para pedir uma bebida.
- Botão 4- Abre a tela que mostra todos os produtos.
- Botão 5- Abre a tela dos pedidos feitos.
- Botão 6- Abre a tela de mensagens.

#### <span id="page-48-0"></span>**Figura 29 - TELA CARDÁPIO**

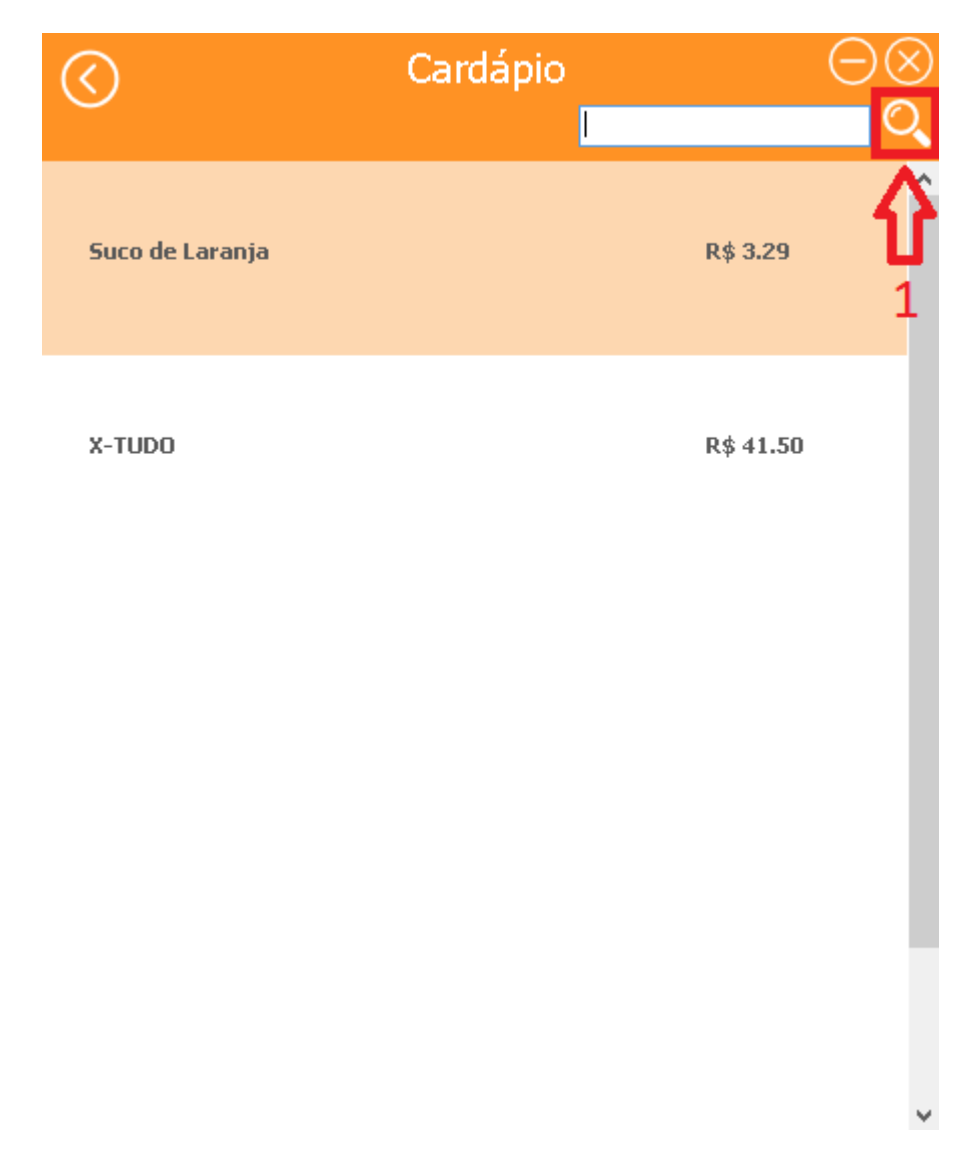

Fonte: Autoria própria

A tela Cardápio exibe todos os produtos à venda com a possiblidade de fazer pesquisas.

Botão 1-Pesquisa um produto a partir do nome.

#### <span id="page-49-0"></span>**Figura 30 - TELA CARDÁPIO**

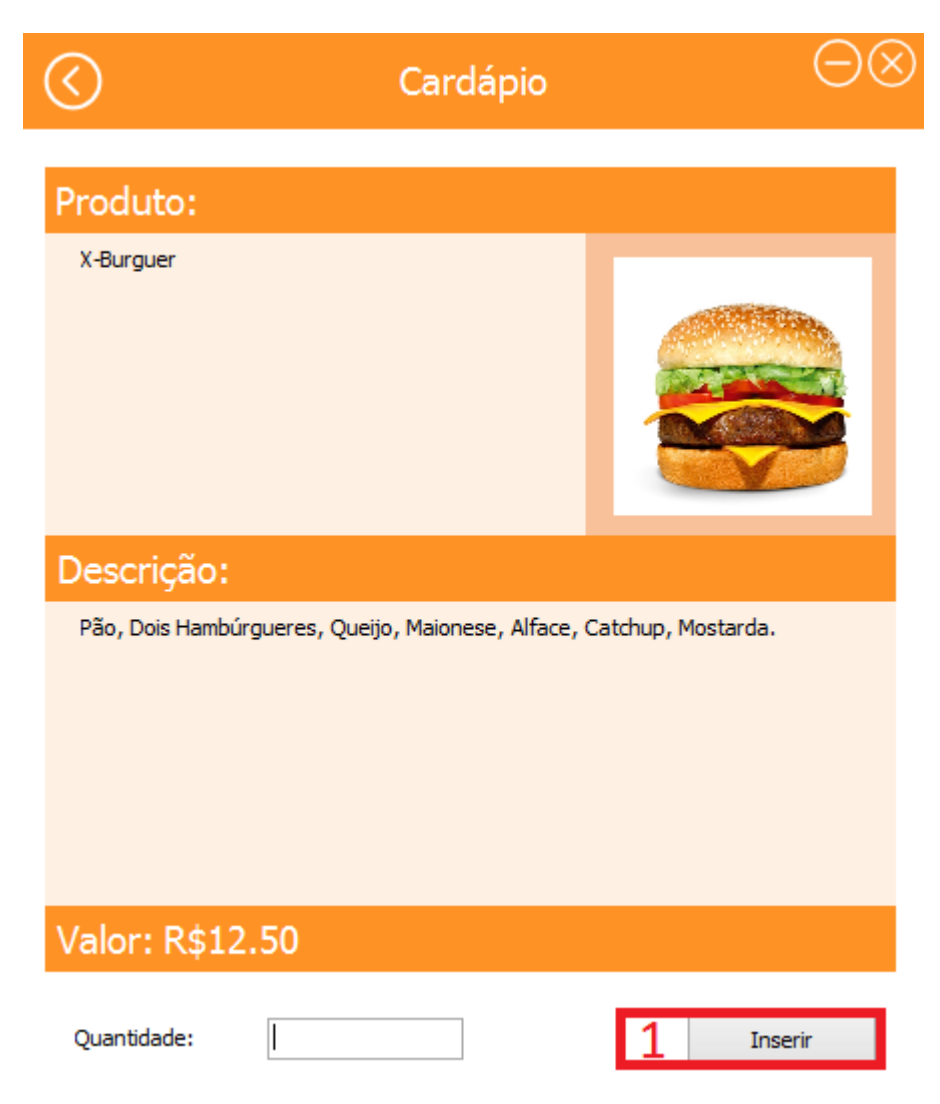

Fonte: Autoria própria

A tela Cardápio descreve o produto, informando seu valor e permite o cliente escolher a quantidade desejada.

Botão 1-Insere a quantidade de produto.

#### <span id="page-50-0"></span>**Figura 31 - TELA ENVIAR MENSAGEM**

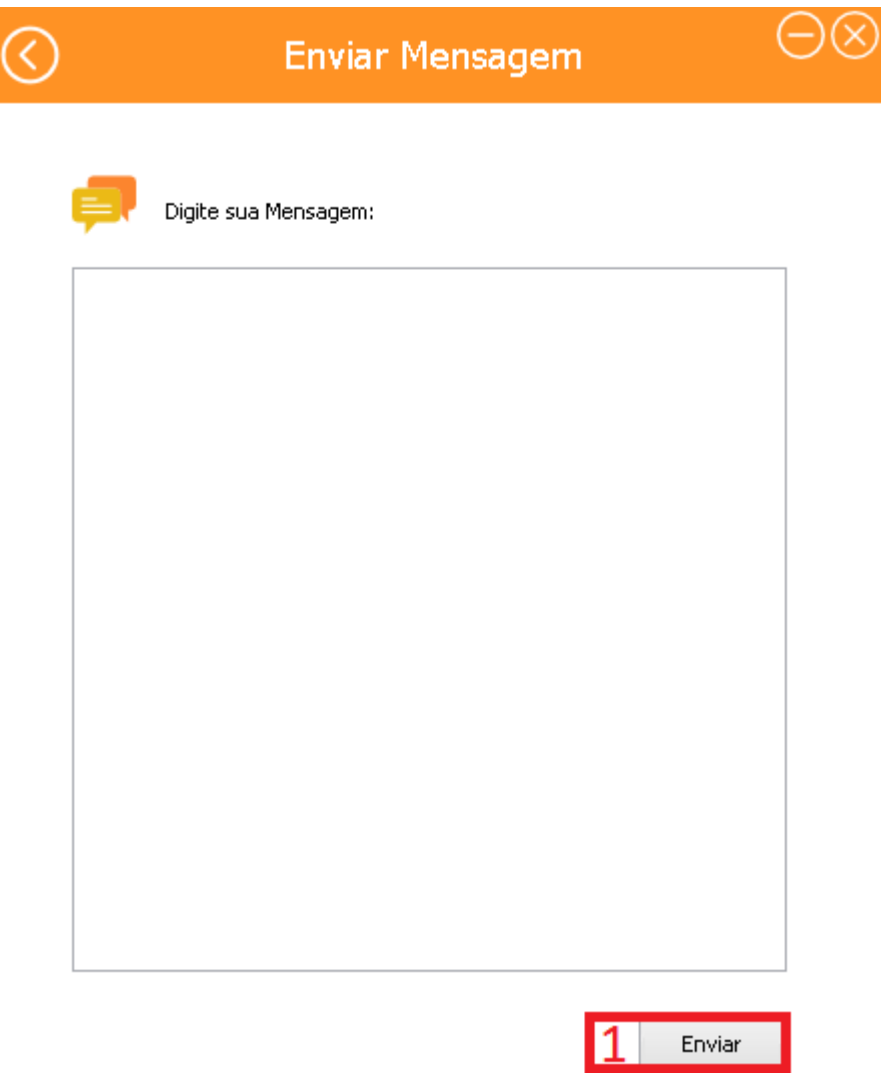

Fonte: Autoria própria

A tela Enviar Mensagem possibilita os clientes a enviarem algum comentário, avaliação do atendimento ou produto para os administradores.

Botão 1- Envia a mensagem digitada.

#### <span id="page-51-0"></span>**Figura 32 – TELA MEUS PEDIDOS**

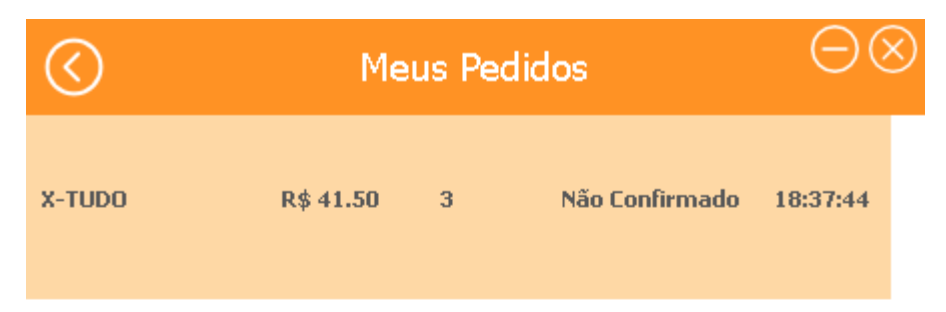

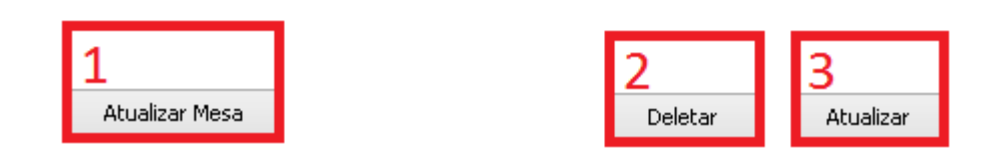

Fonte: Autoria própria

.

A tela Meus Pedidos lista os pedidos feitos informando o que foi pedido, o valor, a quantidade, se foi confirmado ou não e o horário que foi feito

Botão 1- Atualiza a mesa em que esta.

- Botão 2- Apaga um produto que foi pedido.
- Botão 3- Atualiza os pedidos feitos.

<span id="page-52-0"></span>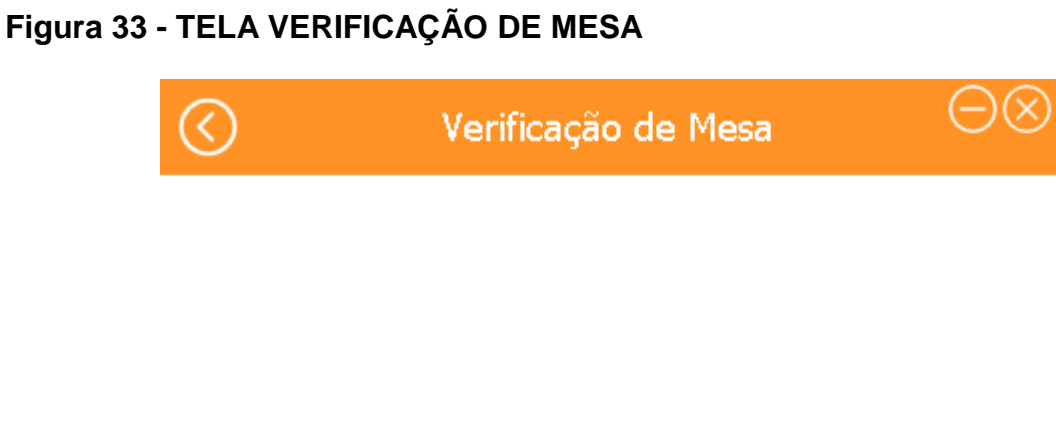

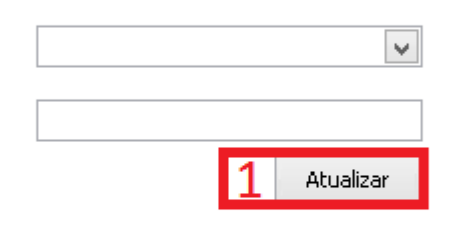

A tela Verificação de Mesa tem dois campos, o de cima deve ser selecionado o numero da mesa e no campo de baixo a senha de segurança da mesa.

Botão 1- Atualiza a mesa.

#### <span id="page-53-0"></span>**3. REFERÊNCIAS BIBLIOGRÁFICAS**

DALEPIANE, Filipe. Entenda a Delphi Language. http://www.devmedia.com.br/entenda-a-delphi-language/31353. Acesso em: 28 de jul. 2016.

Embarcadero, Delphi. https://www.embarcadero.com/br/products/delphi>. Acesso em: 28 de jul. 2016.

PACIEVITCH, Yuri. SQL SERVER, Infoescola. http://www.infoescola.com/informatica/sql-server/. Acesso em: 11 de ago. 2016.

ActiveDelphi, Calculo de Porcentagem. http://www.activedelphi.com.br/forum/viewtopic.php?t=53343&sid=654ead20cbcb39a 399d118481429c02a. Acesso em: 6 de nov. 2016.